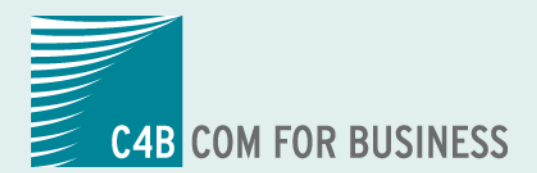

# "EXPhone Unified Communications<sup>2011</sup>

**Anwenderhandbuch XPhone UM Outlook**

# **Copyright**

© Copyright C4B COM FOR BUSINESS AG.

Alle Rechte vorbehalten.

Weitergabe und Vervielfältigung dieses Handbuchs oder von Teilen daraus sind, zu welchem Zweck und in welcher Form auch immer, ohne die ausdrückliche schriftliche Genehmigung durch die C4B Com For Business AG nicht gestattet. In dieser Dokumentation enthaltene Informationen können ohne vorherige Ankündigung geändert und ergänzt werden.

Keine Gewährleistung. Dieses Handbuch wird Ihnen wie vorgelegt zur Verfügung gestellt. Die C4B Com For Business AG übernimmt keine Gewährleistung bezüglich der Genauigkeit oder Nutzung dieses Handbuchs. Jeglicher Gebrauch des Handbuchs oder der darin enthaltenden Informationen erfolgt auf Risiko des Benutzers. Das Handbuch kann Ungenauigkeiten technischer oder anderer Art sowie typografische Fehler enthalten.

Das Handbuch basiert auf der Version XPhone Unified Messaging. Stand: Juli 2007.

Microsoft®, Windows®, Word®, Excel®, Access® und Outlook® sind eingetragene Warenzeichen der Microsoft Corporation.

Notes® ist ein eingetragenes Warenzeichen der Lotus Development Corporation.

HICOM®, HiPath®, Optiset® und OptiPoint® sind eingetragene Warenzeichen der Siemens AG.

Das Telefonbuch Deutschland: Copyright © TVG Telefon- und Verzeichnisverlag GmbH & Co. KG

TwixTel Telefonbuch Schweiz ist ein Produkt der Twix AG

XPhone® ist ein eingetragenes Warenzeichen der C4B Com For Business AG.

Andere in dieser Dokumentation erwähnte Hard- und Softwarenamen sind Handelsnamen und/oder Marken der jeweiligen Hersteller.

# **Inhalt**

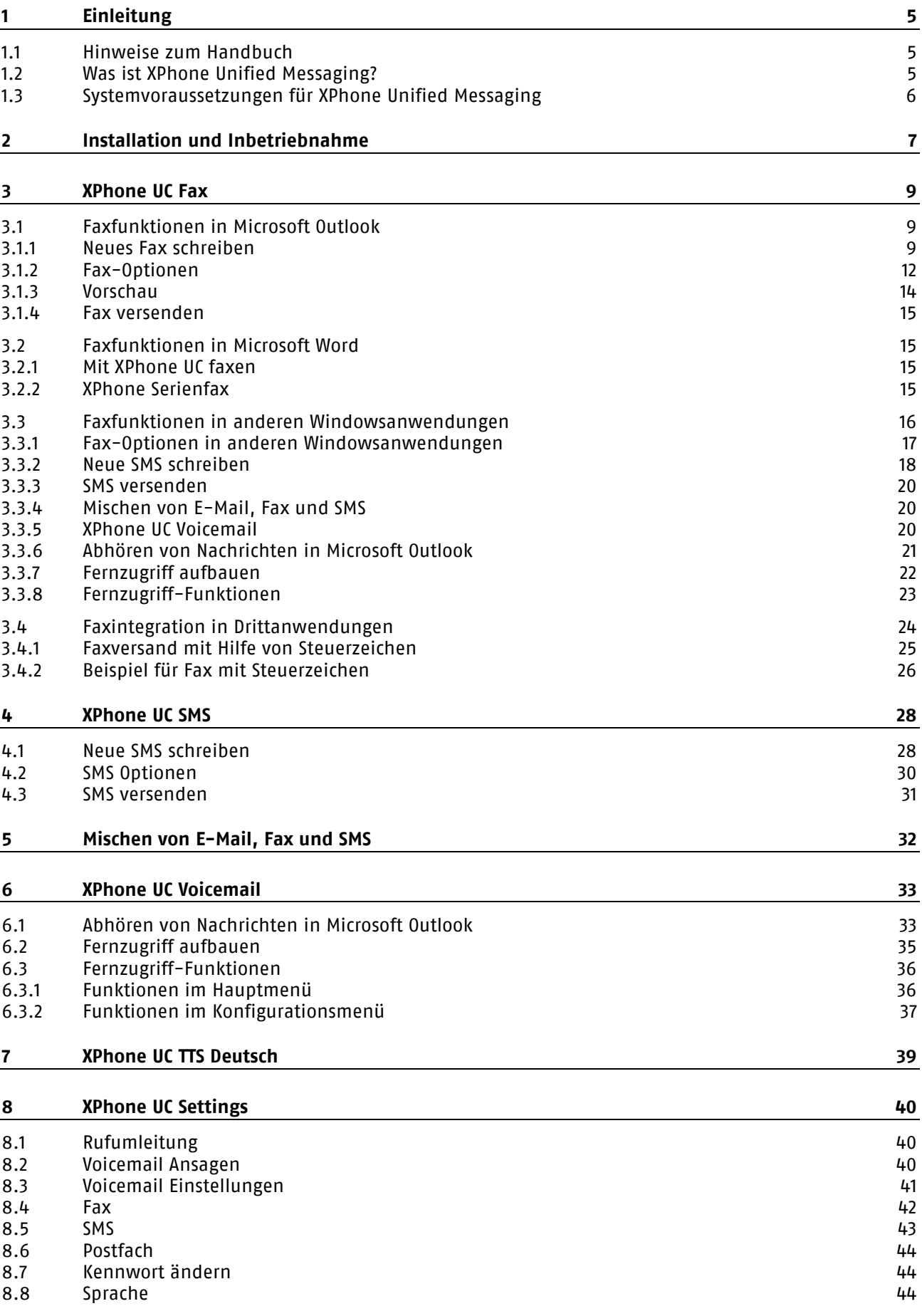

#### 8.9 Abmelden 44 Abmelden 45 Abmelden 45 Abmelden 45 Abmelden 45 Abmelden 45 Abmelden 44 Abmelden 45 Abmelden 4

# **1 Einleitung**

# **1.1 Hinweise zum Handbuch**

## **Aufbau**

Dieses Handbuch führt Sie durch die Funktionalitäten von XPhone Unified Messaging. Die Beschreibungen zu den einzelnen Arbeitsgängen sind schrittweise aufgebaut, so dass Sie jede Aktion gleich nachvollziehen können. Gesondert gekennzeichnete Tipps und Hinweise geben Ihnen Anregungen, wie Sie eine bestimmte Funktionalität optimal einsetzen können.

Dieses Handbuch setzt Grundkenntnisse zu den Microsoft Office Produkten, insbesondere Outlook und Word, Lotus Notes und den anderen Windows Programmen, die im Zusammenhang mit XPhone Unified Messaging benutzt werden sollen, und dessen Arbeitsweise voraus und beschreibt nur die durch XPhone Unified Messaging hinzugekommenen Funktionen.

## **Formatierungen**

Bezeichnungen von Funktionen, Schaltflächen, Dialogen und Menüs sind in Farbe gedruckt, damit sie jederzeit als solche erkennbar sind. Die Symbole aus der Bedienoberfläche sind im Text mit <<>> gekennzeichnet.

# **1.2 Was ist XPhone Unified Messaging?**

XPhone Unified Messaging vereint mehrere Kommunikationsdienste und integriert sie in eine Oberfläche. XPhone Unified Messaging umfasst im einzelnen folgende Dienste:

## **Fax**

Über den Faxdienst können Faxe versendet und empfangen werden. Zur Betrachtung der Faxdokumente werden diese in TIFF-Bilddateien umgewandelt. Sie können auch direkt auf einem Drucker ausgegeben werden. Außerdem können Dokumente für einen Faxabruf bereit gestellt werden.

## **SMS**

Über den SMS-Dienst können SMS-Nachrichten versendet werden. In der aktuellen Version können SMS-Nachrichten nicht empfangen werden.

## **Voicemail und Voicemail Player**

Über den Voicemaildienst werden Sprachnachrichten aufgezeichnet und dem User per E-Mail zur Verfügung gestellt. Sie können direkt aus der E-Mail heraus über den Voicemail Player oder über das Telefon abgehört werden. Zur Fernabfrage der Voicemailbox stehen mehrere komfortable Möglichkeiten zur Verfügung.

## **Mischen von Nachrichtenformaten**

Die verschiedenen Nachrichtenformate E-Mail, Fax und SMS können auch kombiniert eingesetzt werden.

# <span id="page-5-0"></span>**1.3 Systemvoraussetzungen für XPhone Unified Messaging**

## **Hardware / Betriebssystem**

- **Przoessor > 1 GHz, 512 MB RAM, 100 MB HD**
- Micrsoft Windows 2000 Workstation SP4, Micrsoft Windows XP Professional SP2

## **Software**

- Microsoft Word (ab Version 2000) für Deckblatt- und Messagingfunktionen
- Microsoft Outlook 2000 / 2002 / 2003 / 2007 für Outlook-Integration (Die Anzeige von Faxdokumenten und des Voicemail Players in der E-Mail-Vorschaufunktion ist bei Outlook 2002 (Outlook XP) nicht möglich)
- aktueller Webbrowser zur Bedienung des Administrationsfrontends (empfohlen: Internet Explorer 7.0 oder höher)

## **Voraussetzungen für die Fax-Versendung**

Um Dokumente als Fax verschicken zu können, muss der Druckertreiber des jeweiligen Ausgangsdokumententyps entweder auf dem Client oder dem Rechner, auf dem der XPhone Server installiert ist, installiert sein. Möchten Sie beispielsweise eine .pdf-Datei als Fax verschicken, wird auf den zughörigen .pdf-Druckertreiber zugegriffen. Haben Sie in den Fax-Optionen (siehe Kapitel Fax-Optionen) Fax Format erzeugen auf dem Client ausgewählt, müssen Sie auf Ihrem PC Adobe Acrobat inklusive pdf-Druckertreiber intalliert haben. Haben Sie Fax Format auf dem Server ausgewählt, muss Adobe Acrobat inklusive pdf-Druckertreiber auf dem Server installiert sein. Ansonsten kann die angehängte .pdf-Datei nicht ins .tif-Format überführt und somit nicht gefaxt werden. Sie bekommen dann eine Fehlermeldung vom Server zurück.

# **2 Installation und Inbetriebnahme**

Legen Sie die Installations-DVD ein. I.d.R. startet die Installation automatisch. Sollten Sie Autostart für CDs deaktiviert haben, navigieren Sie mit dem Windows Explorer zum CD-Laufwerk und starten die Datei setup.exe. Wählen Sie im Installationsdialog die Features aus, die Sie installieren möchten. Für weitereführende Information konsultieren Sie bitte das Admin-Handbuch.

Je nachdem, wie der XPhone Server konfiguriert wurde, sind beim ersten Programmstart u. U. einige Eingaben erforderlich:

- Servername oder IP-Adresse und Server Port des Rechners, auf dem der XPhone Server installiert ist: Diese Informationen bekommen Sie von Ihrem Administrator.
- XPhone Loginname und Kennwort: Falls am XPhone Server beim User Windowsanmeldung zulassen (siehe Admin-Handbuch) aktiviert wurde, werden Sie nicht nach Ihrem Login gefragt; Ihr Windowslogin wird automatisch als XPhone-Login übernommen. Falls am XPhone Server XPhone Server Anmeldung zulassen (siehe Admin-Handbuch) aktiviert wurde, müssen Sie Ihr XPhone-Login eingeben. Dieses teilt Ihnen Ihr Administrator mit.

**Hinweis**: Falls Unified Messaging in Kombination mit CTI benutzt wird, gibt es im XPhone Server unter CTI -> Allgemein die Option Benuter bei Erstanmeldung automatisch erzeugen, die sich sowohl auf CTI als auch Unified Messaging auswirkt. Ist sie aktiviert, ist es nicht erforderlich, dass der User bei der Erstanmeldung am Client bereits im XPhone Server angelegt ist. Der User wird dann bei der Erstanmeldung automatisch angelegt. Dies ist bei Verwendung nur von CTI sehr praktisch, kann bei Verwendung von CTI im Kombination mit Unified Messaging aber zu Problemen führen, da zur Nutzung der UM-Dienste eine komplette Konfiguration des Users (Postfach, Voicemail, Fax, SMS) im XPhone Server Voraussetzung ist und diese Daten nicht automatisch angelegt werden können. Daher empfehlen wir, bei Nutzung von CTI und UM diese Option zu deaktivieren.

Sie sollten möglichst bald nach der Installation in den XPhone UM Settings das Kennwort für Ihr Postfach eingeben (s. Kapitel Postfach).

Nach der Installation finden Sie

■ drei zusätzliche Schaltflächen in Microsoft Outlook

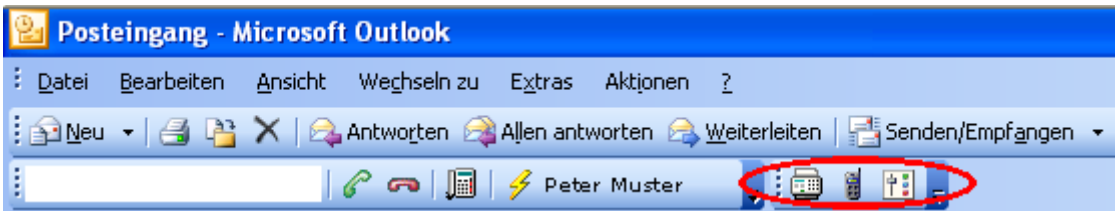

Neues Fax schreiben (siehe Kapitel Neues Fax schreiben)

Neue SMS schreiben (siehe Kapitel Neue SMS schreiben)

XPhone UM Settings aufrufen (siehe Kapitel XPhone UM Settings Siehe ["XPhone UC Settings"](#page-39-0))

Diese neuen Schaltflächen können über Ansicht -> Symbolleisten -> XPhone UMS wahlweise aktiviert oder deaktiviert werden. Natürlich können sie, wie andere Schaltflächen auch, an eine beliebige Stelle gezogen werden.

■ zwei zusätzliche Schaltflächen in Microsoft Word

| Microsoft Word |                                                                          |                                 |                          |               |                         |         |                                           |  |
|----------------|--------------------------------------------------------------------------|---------------------------------|--------------------------|---------------|-------------------------|---------|-------------------------------------------|--|
| Datei          | Bearbeiten Ansicht Einfügen                                              |                                 |                          | Format Extras |                         | Tabelle | Fenster                                   |  |
|                | <mark>┆D 6 d 4 4   Q   ∜ 1</mark> N k & 6 3   9 - 0 -   9 <mark>5</mark> |                                 |                          |               |                         |         |                                           |  |
| AA             |                                                                          | $\overline{\phantom{a}}$        |                          |               | $\overline{\mathbf{v}}$ |         | $ \mathbf{F}$ $K$ $\mathbf{U}$ $\equiv$   |  |
| $\mathbb{H}$   |                                                                          |                                 | $\overline{\phantom{a}}$ |               |                         |         | <u> - ∠ -  ⊞ - ☆ -  ⊞ - 門            </u> |  |
|                | 圈                                                                        | $\mathbb{C}$ "De $\blacksquare$ |                          |               |                         |         | ■   ■ ■ Bedingungsfeld einfügen ▼         |  |

Mit XPhone UM faxen (siehe Kapitel Mit XPhone UM faxen Siehe ["Mit XPhone UC faxen"](#page-14-0))

XPhone Serienfax (siehe Kapitel XPhone Serienfax)

Diese neuen Schaltflächen können über Ansicht -> Symbolleisten -> XPhone Fax wahlweise aktiviert oder deaktiviert werden. Natürlich können sie, wie andere Schaltflächen auch, an eine beliebige Stelle gezogen werden.

- neue Formulare in Microsoft Outlook für Fax, SMS und Voicemail. Sie erscheinen, wenn Sie auf die neuen Schaltflächen klicken. Ihr Design ist an das Microsoft Outlook E-Mail-Formular angelehnt und daher intuitiv zu bedienen. Ihre im E-Mail-Formular bevorzugten Schaltflächen finden Sie auch in den neuen Formularen vor. Siehe Kapitel Neues Fax schreiben, Neue SMS schreiben und Abhören von Nachrichten in Microsoft Outlook.
- neue Icons in Microsoft Outlook für ein- und ausgehende SMS, Voicemails und Faxe

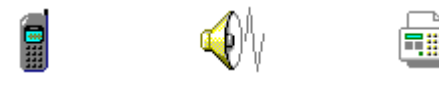

■ einen zusätzlichen Druckertreiber im Ordner Drucker und Faxgeräte in der Windows Systemsteuerung. Dieser Druckertreiber ist aus allen Windowsanwendungen verwendbar (siehe Kapitel Faxfunktionen in anderen Windowsandwendungen Siehe ["Faxfunktionen in anderen Windowsanwendungen"](#page-15-0)).

**Hinweis**: Sollten Sie nach der Installation in Microsoft Word die zusätzlichen Schaltflächen nicht finden, könnte dies an Ihren Sicherheitseinstellungen für Makros liegen. Gehen Sie in Word zu Extras -> Makro -> Sicherheit -> Vertrauenswürdige Herausgeber und aktivieren die Checkbox bei Allen installierten Add-Ins und Vorlagen vertrauen.

# **3 XPhone UC Fax**

# **3.1 Faxfunktionen in Microsoft Outlook**

# **3.1.1 Neues Fax schreiben**

Klicken Sie auf die Schaltfläche << Neues Fax schreiben>>. Das Faxformular öffnet sich; der Tab Nachricht ist aktiviert. Sein Design ist an das Microsoft Outlook-Email-Formular angelehnt und daher intuitiv zu bedienen. Ihre im E-Mail-Formular bevorzugten Schaltflächen finden Sie auch im Faxformular vor.

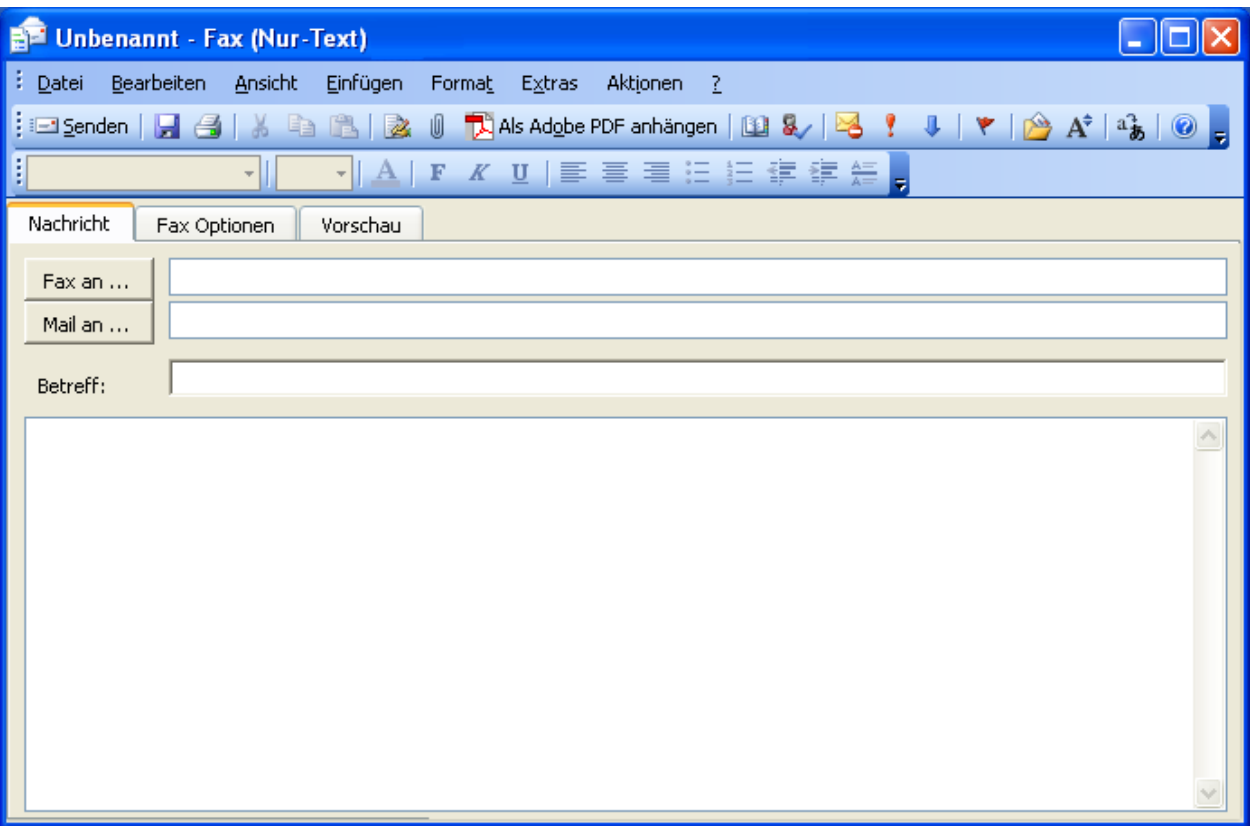

## **Empfänger auswählen**

Ein Fax kann an einen oder mehrere Empfänger gesendet werden. Sie haben vier Möglichkeiten, Empfänger auszuwählen.

- **1** Geben Sie den Namen des Empfängers in die Empfängerzeile ein. Sobald Outlook den Namen mit gespeicherten Kontakten abgleichen kann, öffnet es eine Auswahlliste.
- **2** Geben Sie die Faxnummer direkt ein. Siehe hierzu den Hinweis am Ende dieses Kapitels.
- **3** Klicken Sie auf die Schaltfläche Fax an ... Je nachdem, ob Sie Adressbuchsuche in Outlook oder XPhone aktiviert haben (siehe Kapitel Fax-Optionen), erscheint das Kontaktauswahlformular von Outlook oder von XPhone UC Commander.

#### **10 XPHONE UC FAX**

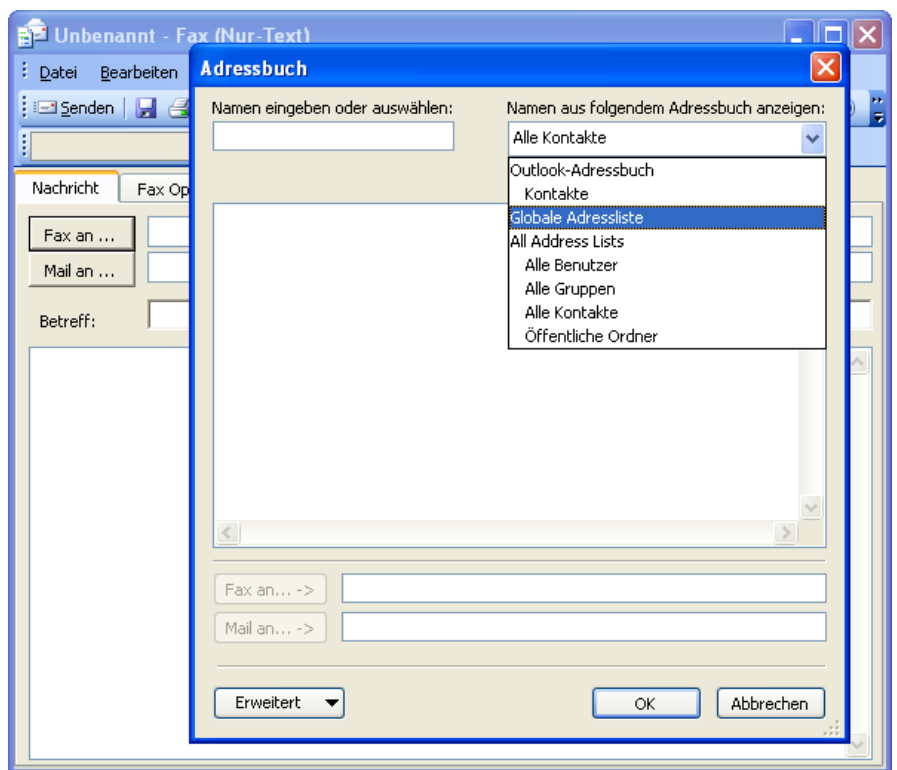

 Das Kontaktauswahlformular von XPhone UC Commander findet alle Kontakte, die sich in mit XPhone UC Commander verknüpften Adressbüchern befinden:

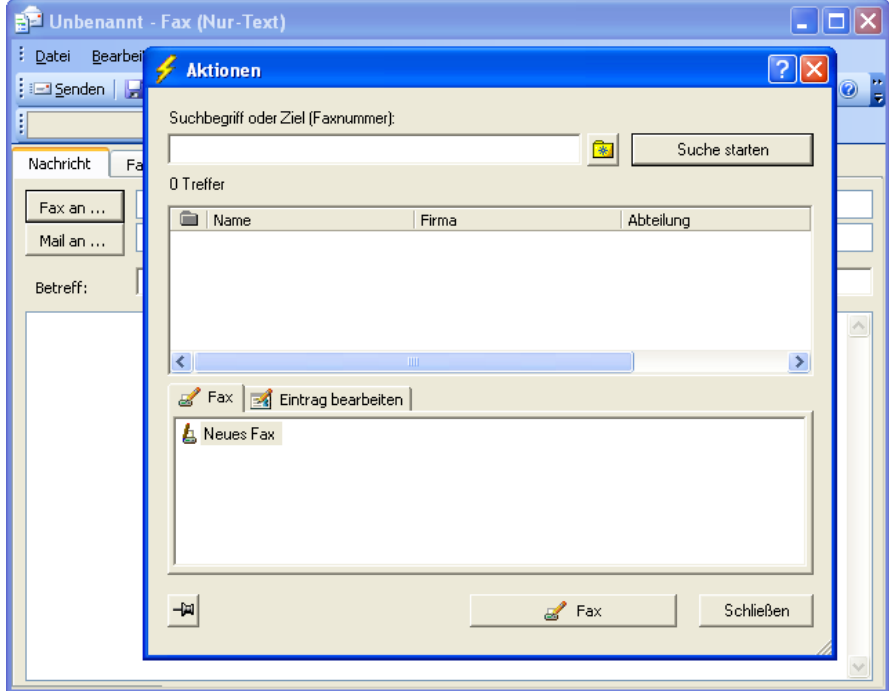

 Sollten Sie Empfänger ausgewählt haben, für die keine Faxnummer im Kontaktdatensatz aber eine Emailadresse hinterlegt ist, werden diese statt unter Fax an ... unter Mail an ... eingefügt. Diese Empfänger werden das Fax als Email mit Anhang bekommen.

#### Das Kontaktauswahlformular von Microsoft Outlook findet alle in Outlook gespeicherten Kontakte:

**4** Wählen Sie den Empfänger über Ihre Microsoft Outlook Kontaktordner aus. Markieren Sie den gewünschten Kontakt im Kontaktordner **bevor** Sie das Fax-Formular öffnen. Klicken Sie danach auf die Schaltfläche <<Neues Fax schreiben>>. Das Fax-Formular öffnet sich; der Tab Nachricht ist aktiviert; die Empfängerinformationen sind bereits eingetragen (sofern diese im ausgewählten Kontakt gepflegt wurden): Es wird automatisch die Nummer ausgewählt, die im Kontakt als Faxnummer ausgegeben wird; andere Rufnummern werden ignoriert. Stehen mehrere Faxnummern zur Verfügung, werden Sie gebeten, eine oder mehrere auszuwählen. Steht keine Faxnummer zur Verfügung, wird die Emailadresse des Empfängers ausgewählt und statt unter Fax an ... unter Mail an ... eingefügt. Diese Empfänger werden das Fax als Email mit Anhang bekommen.

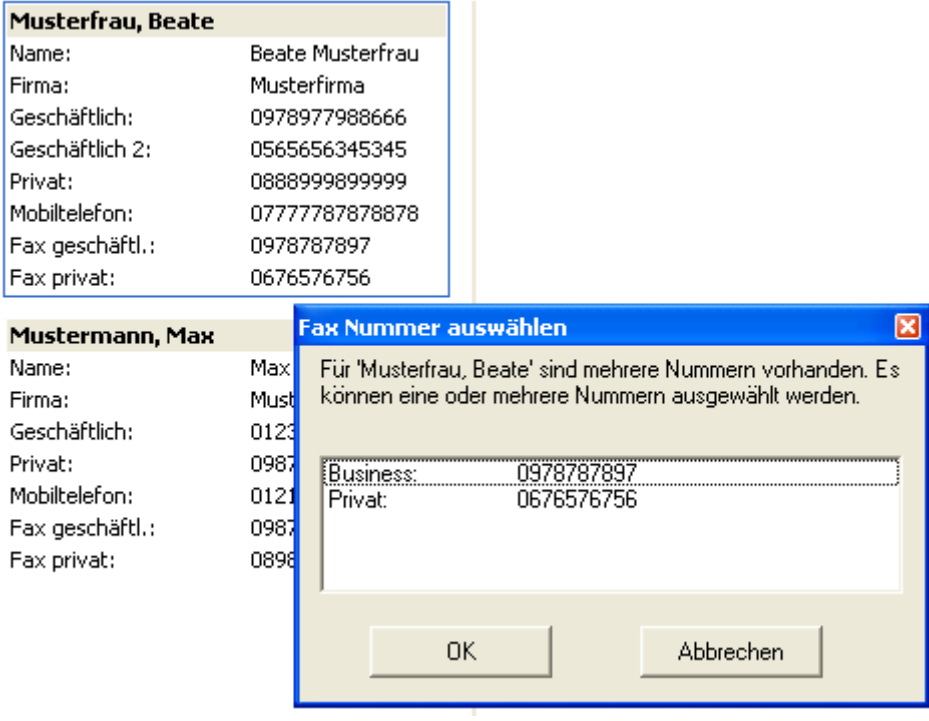

## **Text eingeben**

Der Text, den Sie im Betreff und im Hauptfenster des Fax-Formulars eingeben, wird im Faxdeckblatt erscheinen, nicht in der eigentlichen Faxnachricht. Ein Deckblatt wird aber nur erzeugt, wenn Sie unter Deckblatt für dieses Fax eine Vorlage ausgewählt haben. Wenn Sie Kein Deckblatt ausgewählt haben, wird der hier eingegebene Text ignoriert (siehe Kapitel Fax-Optionen). Der Text wird immer als Nur Text versendet, auch wenn Sie unter Format HTML oder Rich Text einstellen.

#### **Datei anhängen**

Fügen Sie über Einfügen -> Datei oder über die Schaltfläche <<Einfügen>> die Datei ins Fax-Formular ein, die Sie als Fax verschicken möchten. Dies kann jedes beliebige Dateiformat sein; beachten Sie aber hierzu die Hinweise in Kapitel Systemvoraussetzungen für XPhone Unfied Messaging Siehe ["Systemvoraussetzungen für XPhone Unified Messaging"](#page-5-0)). Wenn Sie Fax Format erzeugen auf dem Client aktiviert haben (siehe Kapitel Fax-Optionen), wird die Ausgangsdatei sofort gerendert und ins .tif-Format überführt, sodass Sie über die Faxvorschau vor dem Absenden das Aussehen des Faxes kontrollieren können (siehe Kapitel Vorschau) Siehe ["Vorschau"](#page-13-0). Je nach Größe der Ausgangsdatei kann dies eine Weile dauern. Haben Sie Fax Format erzeugen auf dem Server aktiviert (siehe Kapitel Fax-Optionen), wird die Ausgangsdatei erst nach dem Abschicken gerendert, sodass Sie keine Vorschau haben und erst in der Versandbestätigung, die Sie per E-Mail erhalten, das tatsächliche Fax betrachten können.

**Hinweis**: Es ist auch möglich, ein Fax anstatt mit dem Fax-Formular über das normale Email-Fomular von Outlook zu verschicken. Dazu klicken Sie auf die Outlook-Schaltfläche Neu, sodass sich das Email-Formular öffnet. Hängen Sie die Datei, die Sie als Fax verschicken möchten, an. In die Adresszeile müssen Sie nun die korrekte Faxadresse des Empfängers eintragen. Diese hat nach dem @-Symbol ein bestimmtes Format (z. B. user@fax.ihrefirma.de), das sie bei Ihrem

Administrator erfragen müssen.

**Tipp**: Wenn Sie häufiger dasselbe Dokument als Fax verschicken, lohnt es sich, die erzeugte .tif-Datei dieses Dokuments zu speichern. Dann können Sie zukünftig die .tif-Datei anhängen und ersparen sich jedes Mal den Konvertiervorgang. Siehe hierzu die Option <<Speichern>> in der Vorschau.

# **3.1.2 Fax-Optionen**

Klicken Sie im Faxformular auf den Tab Fax-Optionen, um erweiterte Einstellungen vorzunehmen.

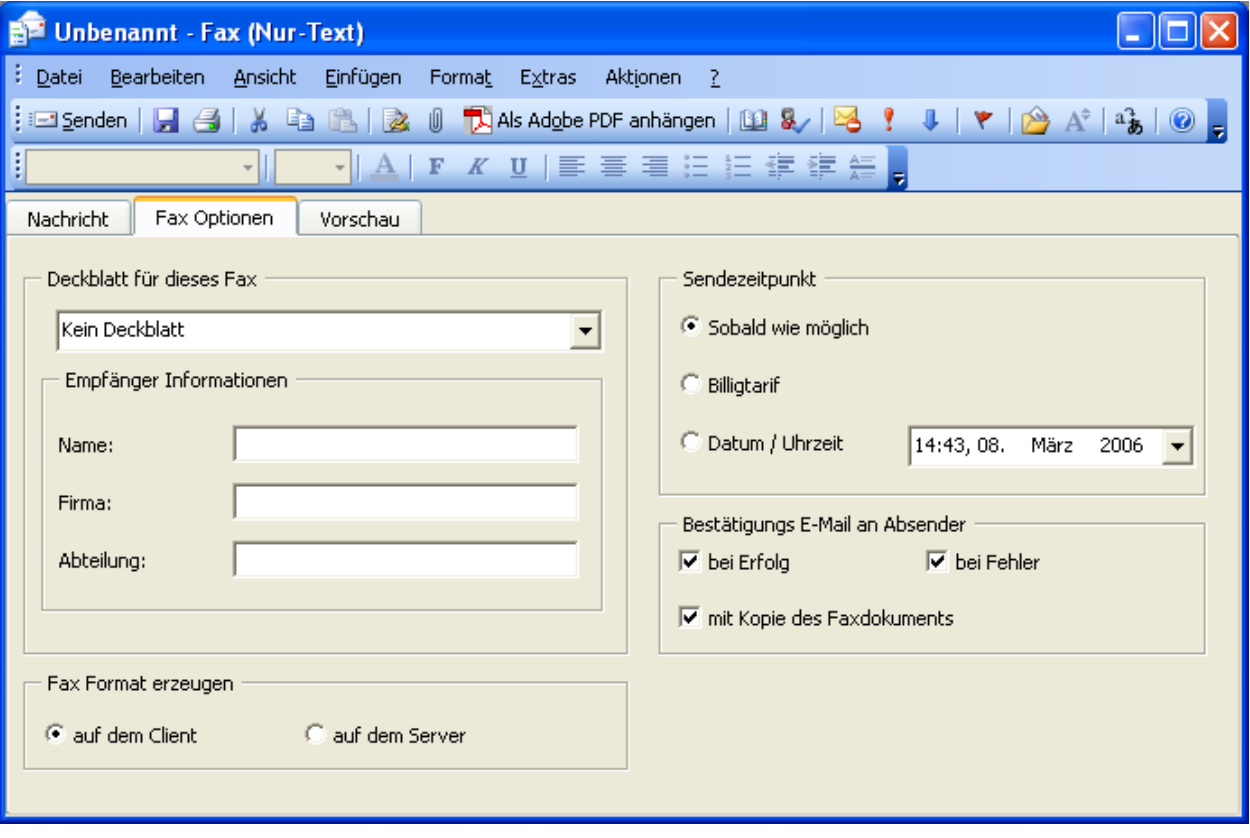

Im Dropdown-Menü Deckblatt für dieses Fax können Sie zwischen Kein Deckblatt und verschiedenen auf dem Server hinterlegten Deckblatt-Vorlagen auswählen. Falls Sie kein Deckblatt auswählen, werden etwaige Nachrichten im Tab Nachricht ignoriert.

Falls Sie das Fax an jemanden versenden, für den keine Kontaktinformationen in Ihren Datenbanken gespeichert sind, können Sie unter Empfänger Informationen die entsprechenden Daten eintragen, da sonst die Empfängerinformationen im Faxdeckblatt leer bleiben. Wenn Sie einen Empfänger aus Ihren Kontaktdatenbanken ausgewählt haben, für den die Kontaktinformationen ausreichend gepflegt sind, werden diese Daten aus dem Kontaktdatensatz in den Faxkopf eingetragen, und Sie können die Felder hier leer lassen.

Unter Faxformat erzeugen können Sie bestimmen, ob die Konvertierung Ihres Dokumentes in das Faxformat Auf dem Client, also Ihrem PC, oder Auf dem Server erfolgen soll. Auf dem Client ermöglicht Ihnen eine komfortable Vorschau und weitere Bearbeitung Ihres Dokumentes (s. Kapitel Vorschau). Je nach Größe des Dokumentes kann die Konvertierung aber einige Minuten dauern. Wählen Sie Auf dem Server, wird das Fax sofort an den XPhone Server geschickt und dort konvertiert. Sie müssen dann die Konvertierung nicht auf Ihrem PC "abwarten". Allerdings haben Sie dann keine Vorschaufunktion. Beachten Sie unbedingt auch die Voraussetzungen für die Fax-Versendung im Kapitel Systemvoraussetzungen für XPhone Unified Messaging, da der entsprechende Druckertreiber entweder

auf Ihrem PC oder auf dem XPhone Server installiert sein muss.

Die Möglichkeit, einen beliebigen Sendezeitpunkt des Faxes bestimmen zu können, ist ein sehr komfortables Feature. So können Sie beispielsweise mehrere Faxe vorbereiten und erst zu einem späteren Zeitpunkt verschicken lassen. Wählen Sie zwischen den folgenden Optionen:

- Sobald wie möglich: Das Fax wird je nach Serverauslastung, i.d.R. sofort, versandt.
- Billigtarif: Sollte Ihr Unternehmen einen Billigtarif nutzen, kann vom Administrator im Server hinterlegt werden, zu welchen Zeiten die Versendung von Faxen besonders kostengünstig ist (z. B. nachts). Durch Aktivierung dieser Option wird das Fax automatisch während dieses angegebenen Zeitraumes verschickt. Sie brauchen sich selbst nicht darum zu kümmern, wann der kostengünstigste Zeitpunkt ist. Sollten Sie diese Option auswählen, obwohl auf dem Server kein Billigtarifzeitraum hinterlegt ist, wird das Fax Sobald wie möglich verschickt.
- Datum / Uhrzeit: Die Versendung des Faxes erfolgt zum angegebenen Zeitpunkt automatisch, ohne dass Sie an diesem Zeitpunkt tätig werden müssen.

Falls gewünscht, können Sie sich eine Bestätigungsemail zusenden lassen, indem Sie eine oder mehrere der Optionen unter Bestätigungs E-Mail an Absender aktivieren. Dies bestätigt die technische Übermittlung an das Empfangsgerät.

- bei Erfolg
- bei Fehler
- mit Kopie des Faxdokuments

Wenn Sie parallel das Produkt XPhone UC Commander benutzen, finden Sie die zusätzliche Option Adressbuchsuche in vor. Sie haben dann die Wahl, die Suche nach Kontakten in Adressbüchern in Outlook oder in XPhone durchführen zu lassen. Dies hat Auswirkungen darauf, welches Auswahlfenster sich bei der Auswahl der Empfänger öffnet (siehe Kapitel Neues Fax schreiben). Wählen Sie XPhone, haben Sie Zugriff auf sämtliche mit XPhone UC Commander verknüpften Adressbücher, also beispielsweise auch die Telefonbuch-CDs.

**Hinweis**: Sollten Sie in XPhone UC Commander einzelne Adressbücher von der Suche ausgenommen haben, werden diese auch bei der Erstellung eines Faxes in Outlook nicht berücksichtigt. Siehe hierzu die Anleitung zu XPhone UC Commander.

# <span id="page-13-0"></span>**3.1.3 Vorschau**

Wenn Sie Faxformat erzeugen auf dem Client aktiviert haben (siehe Kapitel Fax-Optionen), steht Ihnen unter dem Tab Vorschau eine komfortable Vorschaufunktion zur Verfügung. Je nach Größe des angehängten Dokumentes kann die Konvertierung ins .tif-Format einige Zeit dauern. Ist die Konvertierung abgeschlossen, sehen Sie im Vorschaufenster das Fax so, wie der Empfänger es erhalten wird.

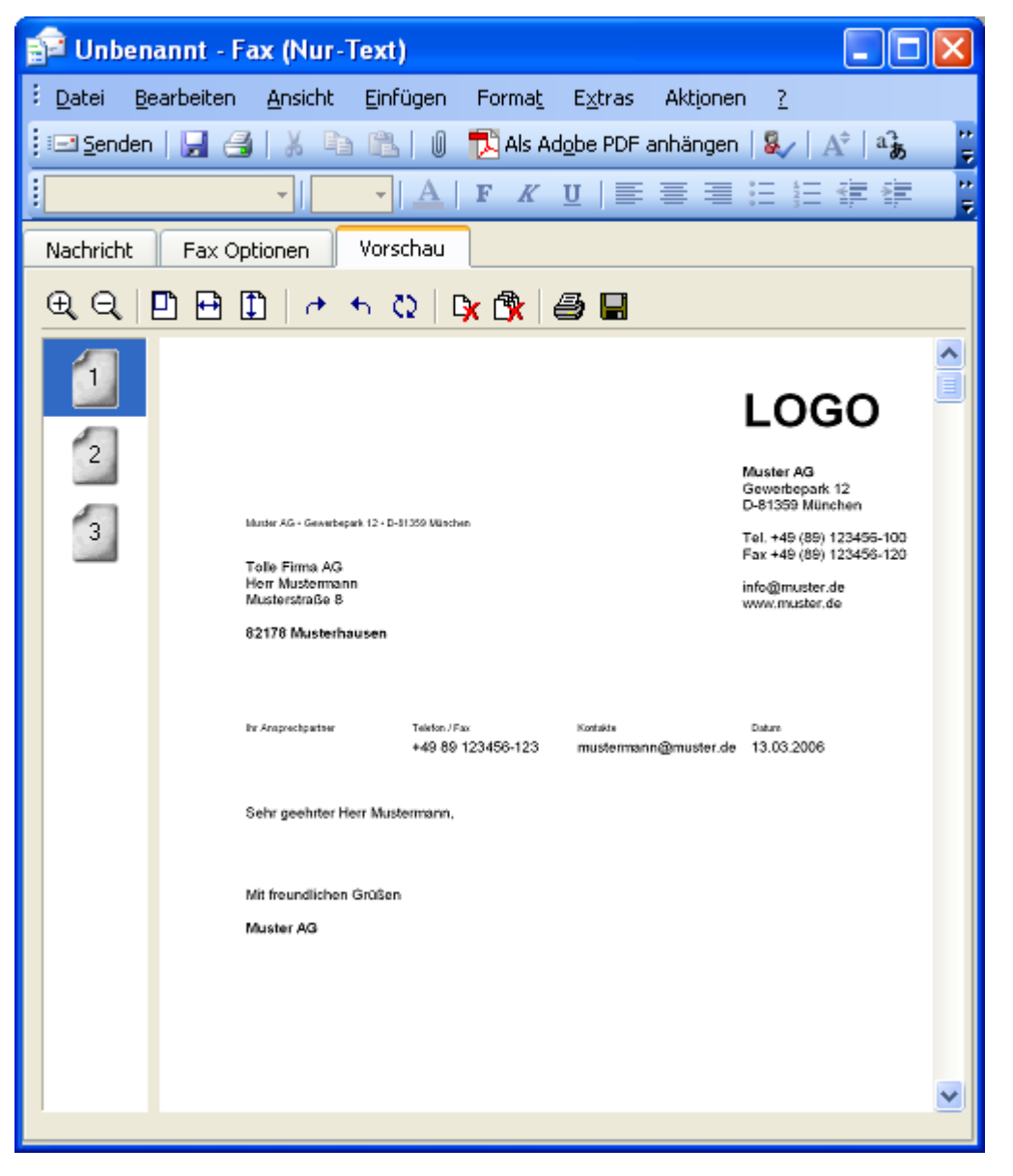

In der linken Leiste können Sie ggf. die verschiedenen Seiten Ihres Faxdokumentes direkt ansteuern.

Über die Lupenschaltflächen zoomen Sie in das Faxdokument hinein oder heraus.

Über die Seitenschaltflächen passen Sie den Zoomfaktor des Faxdokumentes an die Größe Ihres Vorschaufensters an.

Mit den Pfeilschaltflächen können Sie das Faxdokument drehen.

Über die Seitenschaltflächen können Sie die aktuelle Seite oder alle Seiten des Faxdokumentes löschen.

Über die Druckerschaltfläche drucken Sie das Faxdokument aus.

Mit Speichern speichern Sie das Faxdokument als .tif-Datei. Dies ist sehr nützlich, wenn Sie dasselbe Dokument öfter als Fax verschicken möchten. Sie können dann zukünftig einfach die bereits erzeugte .tif-Datei anhängen und ersparen sich den Konvertiervorgang.

**Hinweis**: Sie können das bereits gerenderte Faxdokument nicht mehr editieren. Wenn Sie z. B. Änderungen am Text vornehmen müssen, editieren Sie das Originaldokument (z. B. in Word), löschen das Faxdokument aus dem Faxformular und hängen das Originaldokument erneut an.

# **3.1.4 Fax versenden**

Über die Outlook Schaltfläche Senden kann das Fax von jedem Tab aus versendet werden. Es wird über Outlook an den XPhone Server und von dort an den oder die Empfänger gesendet. Im Outlook Ordner Gesendete Objekte finden Sie die Kopie des Faxformulars. Je nachdem welche Optionen Sie für Bestätigungs E-Mail an Absender eingestellt haben (siehe Kapitel Fax-Optionen), bekommen Sie nach der Zustellung eine Bestätigungs-E-Mail in Ihren Outlook Posteingang, ggf. mit angehängtem Faxdokument.

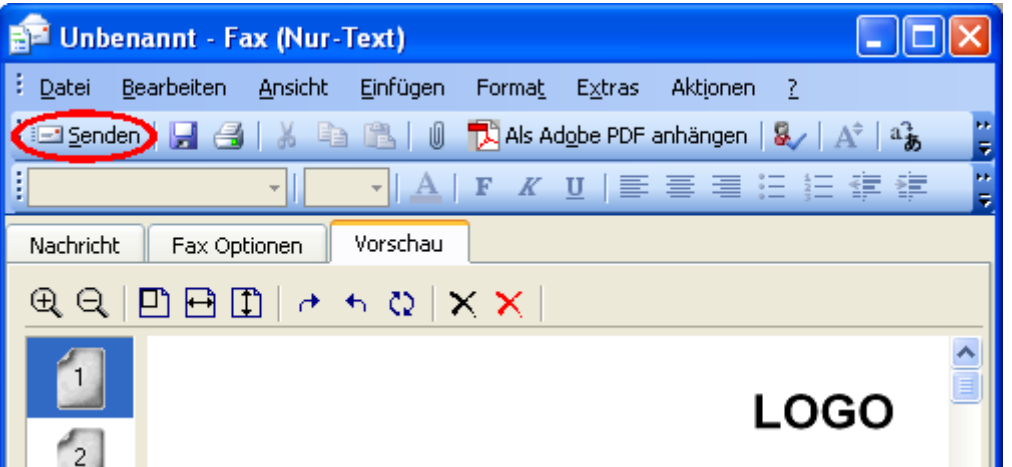

# **3.2 Faxfunktionen in Microsoft Word**

## <span id="page-14-0"></span>**3.2.1 Mit XPhone UC faxen**

Wenn Sie in Microsoft Word ein Dokument geöffnet haben, das Sie als Fax an einen einzelnen Absender verschicken möchten, klicken Sie auf die Schaltfläche Faxen mit XPhone UC. Es öffnet sich der Dialog XPhone Fax.

Das Dokument in Word wird sofort gerendert und ins .tif-Format überführt, so dass Sie vor dem Absenden das Aussehen des Faxes kontrollieren und ggf. einzelne Seite entfernen können (siehe Kapitel Vorschau). Je nach Größe der Ausgangsdatei kann dies eine Weile dauern. Je nachdem, welche Optionen Sie in den XPhone UC Settings für Fax unter E-Mail-Bestätigung gewählt haben, (siehe Kapitel Fax), bekommen Sie nach der Zustellung eine Bestätigungs-E-Mail in Ihren Outlook Posteingang, ggf. mit angehängtem Faxdokument.

Bearbeiten Sie ggf. die Sendeoptionen wie im Kapitel Sendeoptionen beschrieben.

Wählen Sie einen oder mehrere Empfänger und geben Sie ggf. einen Text für das Deckblatt ein wie im Kapitel Neues Fax schreiben beschrieben.

Nun kann das Fax wie im Kapitel Fax versenden beschrieben versendet werden.

# **3.2.2 XPhone Serienfax**

Um Seriendruck aus Microsoft Word zu verwenden, müssen Sie

■ das Hauptdokument geöffnet haben

- eine Datenquelle bereit haben, die die Liste der Namen und Adressen enthält, die für den Seriendruck verwendet werden sollen
- Seriendruckfelder im Word-Dokument eingefügen, die als Platzhalter für die Daten aus der Datenquelle dienen
- das Seriendruckdokument durch Einfügen von Daten aus der Datenquelle in die Seriendruckfelder im Hauptdokument erstellen

Wenn Sie den Seriendruck starten, ohne dass die o. g. Schritte erfolgreich durchgeführt wurden, bekommen Sie die Fehlermeldung "Das aktive Dokument ist keine Seriendruckquelle".

Der Microsoft Word Seriendruck-Manager führt Sie dann durch den Prozess. Konsultieren Sie ggf. die Hilfe von Microsoft Word bei diesen Schritten.

Sobald das Seriendruckdokument erstellt ist, können Sie den Seriendruck durch Klicken auf die Schaltfläche XPhone Serienfax starten. Der Dialog Fax-Seriendruck erscheint. Klicken Sie die Schaltfläche Optionen, um die weitere Einstellungen vorzunehmen. Sie haben dann folgende Einstellmöglichkeiten:

## **Felder für Seriendruck**

Geben Sie im Bereich Felder für Seriendruck unter Faxnummern sind in: das Feld Ihrer Kontaktdatenbank an, in dem die Faxnummern hinterlegt sind. Geben Sie optional einen Betreff ein.

Unter Wann sollen die Faxe gesendet werden? können Sie einen Sendezeitpunkt wie im Kapitel Sendeoptionen beschrieben bestimmen. Zusätzlich haben Sie die Möglichkeit, Im Entwursordner behalten, später individuell senden auszuwählen. Dann werden die verschiedenen Fax-Formulare im Ausgang von XPhone UC Commander abgelegt, von wo aus Sie sie zu einem beliebigen Zeitpunkt manuell versenden können. Um die gespeicherten Faxe anzuzeigen, klicken Sie im XPhone UC Commander den Tab Fax, Voicemail, SMS und wählen Sie in der Drop-down-Liste den Eintrag Ausgang.

## **Anlagen**

Falls gewünscht, können Sie im Bereich Anlagen weitere Dokumente Ihrem Word-Dokument hinzufügen und wieder entfernen. Diese werden dann zusammen mit dem Hauptdokument gefaxt.

## **Personalisiertes Deckblatt**

Im Bereich Personalisiertes Deckblatt können Sie, falls gewünscht, ein Deckblatt auswählen. In der Drop-down-Liste stehen die Deckblätter zur Verfügung, die auf dem XPhone UC Server hinterlegt wurden.

Um das ausgewählte Deckblatt mit den korrekten Empfängerdaten zu füllen, wählen Sie die Felder aus Ihrer Kontaktdatenbank aus, in denen die Daten für Vornamen, Nachnamen, Firmennamen und Abteilung hinterlegt sind.

Starten Sie den Seriendruck durch Klicken auf Senden oder brechen Sie den Seriendruck durch Klicken auf Abbrechen ab. Auch während des Versendens haben Sie die Möglichkeit, den Versand der noch ausstehenden Dokumente abzubrechen.

# <span id="page-15-0"></span>**3.3 Faxfunktionen in anderen Windowsanwendungen**

#### **Aus der Anwendung faxen**

Die Installation von XPhone UC Commander fügt einen zusätzlichen Druckertreiber im Ordner Drucker und Faxgeräte in der Windows Systemsteuerung hinzu. Dieser Druckertreiber ist aus allen Windowsanwendungen verwendbar, auch wenn sie nicht die zusätzlichen Schaltflächen wie Microsoft Outlook und Word haben.

Alle Windowsanwendung, die einen Ausdruck ihrer Dokumente unterstützen, greifen auf diesen Ordner

zu.

- a) Öffnen Sie eine Datei in einer beliebigen Windowsanwendung, z. B. eine Tabelle in Microsoft Excel oder eine Internetseite im Microsoft Internet Explorer.
- b) Gehen Sie zu Datei -> Drucken. Der sich öffnende Druckdialog mag in den verschiedenen Anwendungen leicht unterschiedlich aussehen, stellt aber prinzipiell immer die gleichen Funktionen bereit. Wählen Sie aus der Liste der zur Verfügung stehenden Drucker XPhone Fax aus.
- c) Nehmen Sie ggf. weitere Einstellungen vor wie z. B. Papierformat, Auflösung etc. Siehe hierzu Kapitel Fax-Optionen in anderen Windowsanwendungen. I.d.R. müssen Sie hier nichts ändern.
- d) Klicken Sie auf Drucken. Es öffnet sich der Dialog XPhone Fax. Verfahren Sie nun wie in Kapitel Mit XPhone UM faxen Siehe ["Mit XPhone UC faxen"](#page-14-0) beschrieben.

#### **Die Datei direkt faxen**

Anstatt eine Datei aus ihrer zugehörigen Anwendung zu faxen, können Sie sie auch direkt aus dem Windows Explorer faxen.

- a) Navigieren Sie im Windows Explorer zu der Datei, die sie als Fax verschicken möchten.
- b) Klicken Sie mit der rechten Maustaste auf die Datei. Im Kontextmenü wählen Sie Senden an -> XPhone Fax.
- c) Es öffnet sich der Dialog XPhone Fax. Verfahren Sie nun wie in Kapitel Mit XPhone UM faxen Siehe ["Mit](#page-14-0)  [XPhone UC faxen"](#page-14-0) beschrieben.

## **3.3.1 Fax-Optionen in anderen Windowsanwendungen**

In der Windows Systemsteuerung legen Sie die Faxoptionen für alle Windowsanwendungen fest. Diese Einstellungen können von den Einstellungen in der jeweiligen Windowsanwendung überschrieben werden. Die Einstellungsmöglichkeiten über die Windows Systemsteuerung und in der jeweiligen Windowsanwendung sind identisch.

- a) Klicken Sie mit der rechten Maustaste auf XPhone Fax im Ordner Drucker und Faxgeräte in der Windows Systemsteuerung, um das Kontextmenü zu öffnen.
- b) Wählen Sie Druckeinstellungen... aus dem Kontextmenü.

Falls gewünscht, können Sie vor dem Absenden eines Faxes (siehe Schritt c) in Kapitel Faxfunktionen in anderen Windowsanwendungen) die Faxeinstellungen bearbeiten und für das zu faxende Dokument individuell festlegen. Klicken Sie dazu im Druckdialog der jeweiligen Anwendung auf Einstellungen. Im Dialog Druckeinstellungen haben Sie folgende Einstellungsmöglichkeiten:

## **Tab Layout / Auflösung**

Format Papier: Wählen Sie aus den zur Verfügung stehenden Papierformaten. I.d.R. ist Faxpapier die korrekte Wahl.

Orientierung: Wählen Sie zwischen Hoch- und Querformat.

Faxauflösung: Wählen Sie zwischen Normal und Fein.

Grafische Auflösung: Diese Einstellung bestimmt die Qualität und Größe der erzeugten .tif-Datei. Wählen Sie für grafische Details eine möglichst hohe Auflösung. Beachten Sie aber, dass das Daokument nicht in den hier sondern in den unter Faxauflösung eingestellten Werten (normal oder fein) gefaxt wird, also u. U. wieder herunter gerechnet wird.

Drucker DPI: Manche Applikationen (z.B. Microsoft Excel oder Word) speichern die Druckerauflösung im Dokument selbst. Wenn das der Fall ist, verwendet der Druckertreiber diese Einstellungen. Ist Option "Drucker DPI" aktiviert, wird nicht die im Dokument gepeicherte Einstellung verwendet, sondern immer die im Druckertreiber angegebene.

Standard: Hiermit setzen Sie alle Einstellungen auf die Standardeinstellungen zrück.

## **Tab Erweiterte Einstellungen**

Farbanpassungen: Schalten Sie für Schwarzweiß-Modus die Farbanpassung aus. Der Schieberegler stellt den Schwellwert ein, ab wann ein Farbwert weiß oder schwarz wird. Schalten Sie für Graustufenmodus die Farbanpassung ein. Der Schieberegler regelt dann die Helligkeit der Graustufen. Für ein dunkleres Ergebnis, schieben Sie den Regler hoch.

Optionen: Falls Sie Steuerzeichen in Ihrem Faxdokument übergeben oder unterdrücken möchten, aktivieren oder deaktivieren Sie die entsprechenden Optionen je nach Art der Steuerzeichen.

Standard: Hiermit setzen Sie alle Einstellungen auf die Standardeinstellungen zrück.

**Hinweis**: Der Name des XPhone Faxdruckers wird in der Registry unter

HKEY\_LOCAL\_MACHINE\SOFTWARE\C4B\Printers

festgelegt. Wenn Sie den Namen in der Windows Systemsteuerung ändern, können die Windowsanwendungen nicht mehr auf ihn zugreifen.

# **3.3.2 Neue SMS schreiben**

Klicken Sie in Outlook auf die Schaltfläche <<Neue SMS schreiben>>. Das SMS-Formular öffnet sich; der Tab Nachricht ist aktiviert. Sein Design ist an das Outlook-Email-Formular angelehnt und daher intuitiv zu bedienen. Ihre im E-Mail-Formular bevorzugten Schaltflächen finden Sie auch im SMS-Formular vor.

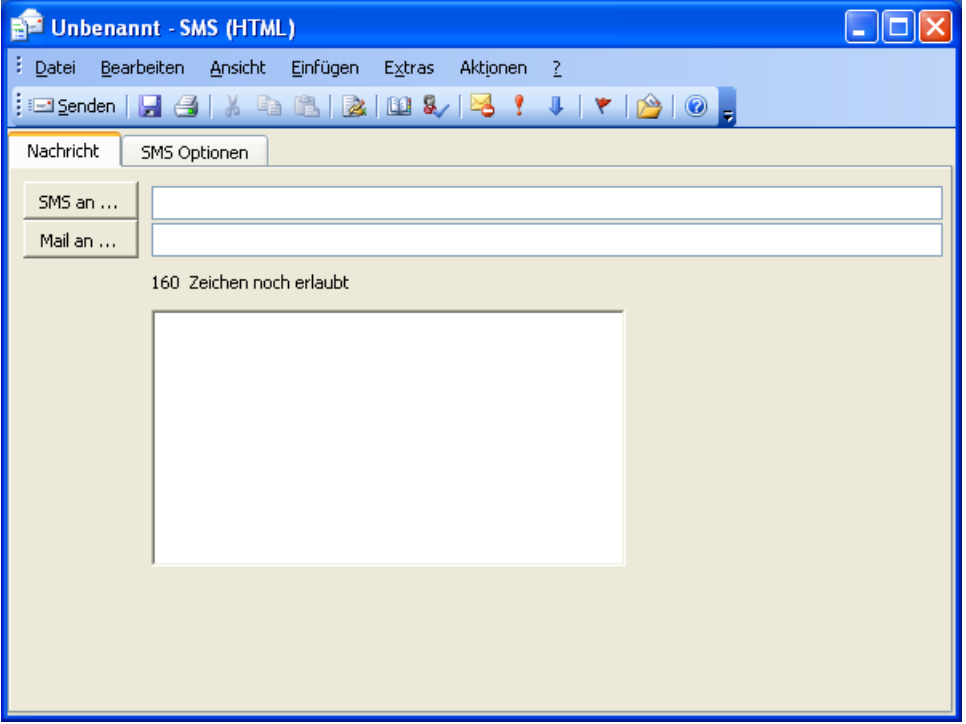

### **Empfänger auswählen**

Eine SMS kann an einen oder mehrere Empfänger gesendet werden. Sie haben vier Möglichkeiten, Empfänger auszuwählen.

- **1** Geben Sie den Namen des Empfängers in die Empfängerzeile ein. Sobald Outlook den Namen mit gespeicherten Kontakten abgleichen kann, öffnet es eine Auswahlliste.
- **2** Geben Sie die Rufnummer (i.d.R. die Mobilfunknummer, aber auch Festnetznummern sind möglich) des Empfängers direkt ein. Diese entspricht der SMS-Adresse. Siehe hierzu den Hinweis am Ende dieses Kapitels.
- **3** Klicken Sie auf die Schaltfläche SMS an ... Je nachdem, ob Sie Suche in Outlook oder XPhone aktiviert haben (siehe Abschnitt zu Suche in weiter unten), erscheint das Kontaktauswahlformular von Outlook oder von XPhone UC Commander.

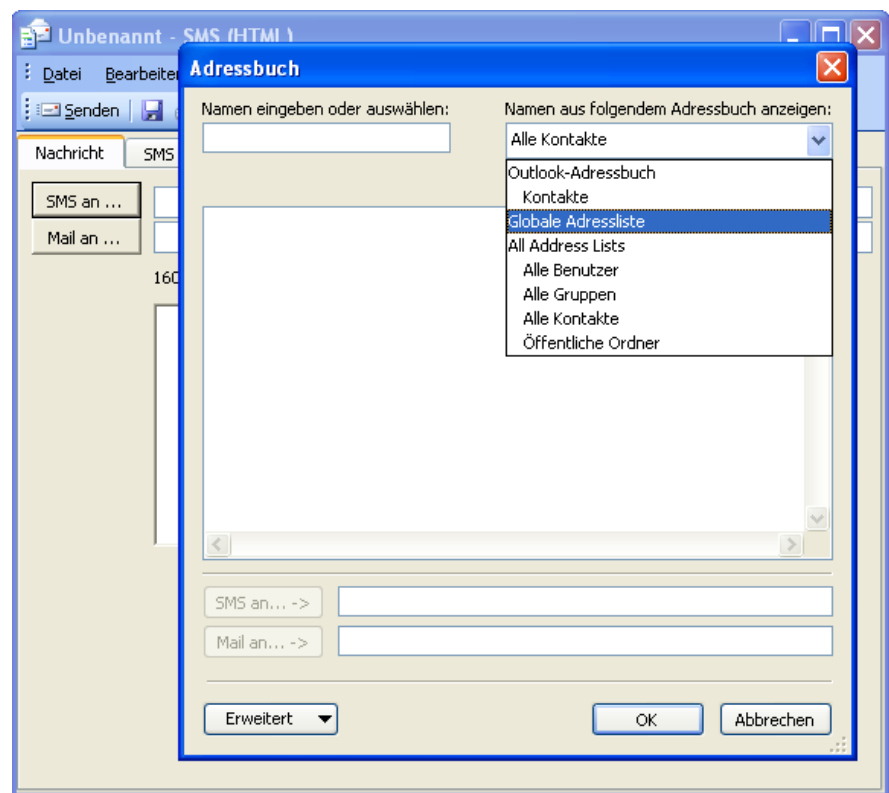

Das Kontaktauswahlformular von Outlook findet alle in Outlook gespeicherten Kontakte:

- Das Kontaktauswahlformular von XPhone UC Commander findet alle Kontakte, die sich in mit XPhone UC Commander verknüpften Adressbüchern befinden:
- Wählen Sie den oder die Empfänger aus. Es werden Ihnen nun alle Rufnummerndaten des ausgewählten Kontaktes angeboten (Mobilfunknummern und Festnetznummern). Sollten Sie Empfänger ausgewählt haben, für die keine Rufnummern im Kontaktdatensatz aber eine E-Mailadresse hinterlegt ist, werden diese statt unter SMS an ... unter E-Mail an ... eingefügt. Diese Empfänger werden die SMS als E-Mail bekommen.
- **4** Wählen Sie den Empfänger über Ihre Outlook Kontaktordner aus. Markieren Sie den gewünschten Kontakt im Kontaktordner **bevor** Sie das SMS-Formular öffnen. Klicken Sie danach auf die Schaltfläche <<Neue SMS schreiben>>. Das SMS-Formular öffnet sich; der Tab Nachricht ist aktiviert; die Empfängerinformationen sind bereits eingetragen (sofern diese im ausgewählten Kontakt gepflegt wurden): Es wird automatisch die Nummer ausgewählt, die im Kontakt als Handynummer ausgegeben wird; andere Rufnummern werden ignoriert. Stehen mehrere Handynummern zur Verfügung, werden Sie gebeten, eine oder mehrere auswählen. Steht keine Handynummer zur Verfügung, wird die Emailadresse des Empfängers ausgewählt und statt unter SMS an ... unter Mail an ... eingefügt. Diese Empfänger werden die SMS als Email bekommen.

Die Option Suche in ist nur verfügbar, wenn Sie parallel das Produkt XPhone UC Commander benutzen und es auf die neueste Version upgedatet haben. Überprüfen Sie im <X> CTI Client unter Extras -> Optionen -> Messaging, ob das Häkchen neben SMS gesetzt ist. Sie haben dann im Outlook-SMS-Formular die Wahl, die Suche nach Kontakten in Adressbüchern in Outlook oder in XPhone durchführen zu lassen. Dies hat Auswirkungen darauf, welches Auswahlfenster sich bei der Auswahl der Empfänger öffnet (siehe b)). Wählen Sie XPhone, haben Sie Zugriff auf sämtliche mit XPhone UC Commander verknüpften Adressbücher, also beispielsweise auch die Telefonbuch-CDs.

**Hinweis**: Sollten Sie in XPhone UC Commander einzelne Adressbücher von der Suche ausgenommen haben, werden diese auch bei der Erstellung einer SMS in Outlook nicht berücksichtigt. Siehe hierzu die Anleitung zu XPhone UC Commander.

### **Text eingeben**

Geben Sie in das Textfeld den Text ein, den Sie als SMS verschicken möchten. Es stehen Ihnen 160 Zeichen (inkl. Leerzeichen) zur Verfügung. Die Anzahl der noch zur Verfügung stehenden Zeichen wird

#### **20 XPHONE UC FAX**

angezeigt und während des Schreibens herunter gezählt.

**Hinweis**: Es ist auch möglich, eine SMS anstatt mit dem SMS-Formular über das normale Email-Fomular von Outlook zu verschicken. Dazu klicken Sie auf die Outlook-Schaltfläche Neu, sodass sich das Email-Formular öffnet. Schreiben Sie Ihren SMS-Text in das Email-Feld. In die Adresszeile müssen Sie nun die korrekte SMS-Adresse des Empfängers eintragen. Diese hat nach dem @-Symbol ein bestimmtes Format (z. B. user@sms.ihrefirma.de), das sie bei Ihrem Administrator erfragen müssen. Beachten Sie, dass, obwohl Sie hierbei beim Schreiben der Nachricht nicht auf 160 Zeichen begrenzt sind, trotzdem nur die ersten 160 Zeichen gesenden werden.

# **3.3.3 SMS versenden**

Über die Outlook Schaltfläche Senden kann die SMS von jedem Tab aus versendet werden. Es wird über Outlook an den XPhone Server Server und von dort an den oder die Empfänger gesendet. Im Outlook Ordner Gesendete Objekte finden Sie die Kopie des SMS-Formulars. Je nachdem welche Optionen Sie für Bestätigungs E-Mail an Absender eingestellt haben (siehe Kapitel SMS Optionen), bekommen Sie, nachdem der SMS-Provider die SMS entgegen genommen hat, eine Bestätigungsemail in Ihren Outlook Posteingang.

# **3.3.4 Mischen von E-Mail, Fax und SMS**

Eine Nachricht kann gleichzeitig als E-Mail, Fax und SMS versendet werden. Dabei müssen die Einschränkungen der Fax- und SMS-Dienste beachtet werden.

- a) Öffnen Sie ein neues E-Mail-Formular.
- b) Wählen Sie die Empfänger der verschiedenen Kategorien wie in den Kapiteln Neues Fax schreiben bzw. Neue SMS schreiben beschrieben aus. Die Empfängerliste besteht nun aus E-Mail-, Fax- und SMS-Empfängern.
- c) Verfassen Sie Ihre Nachricht, fügen Sie eventuelle Anlagen ein.
	- E-Mail-Empfänger erhalten eine E-Mail mit Ihrer Nachricht als E-Mail-Text und ggf. dem Anhang im Originalformat.
	- Faxempfänger erhalten ein Fax, das aus dem Standard-Faxdeckblatt mit Ihrer Nachricht besteht (vorausgesetzt Sie haben eine Faxdeckblattvorlage ausgewählt (siehe Kapitel Sendeoptionen) und ggf. dem Anhang als eigentliches Faxdokument.
	- SMS-Empfänger werden die ersten 160 Zeichen der Nachricht (inkl. Betreff) erhalten. Anlagen können nicht übertragen werden. Möglicherweise wird die Nachricht mitten im Satz unterbrochen.

# **3.3.5 XPhone UC Voicemail**

XPhone UC Voice ist ein sehr umfangreicher Dienst. Während Ihrer Abwesenheit gestattet er es

- Ihnen, Ihren Anrufern eine Nachricht vorzuspielen
- Ihren Anrufern, Ihnen eine Nachricht zu hinterlassen
- Ihren Anrufern, mit Ihrem Vertreter verbunden zu werden
- Ihnen, Ihre Voicemailbox von jedem beliebigen Telefonanschluss aus abzuhören, zu steuern und zu konfigurieren
- Ihnen, von jedem beliebigen Telefonanschluss aus einen Überblick über Ihre eingegangenen E-Mails zu bekommen, indem Sie
	- □ per Text-to-Speech sich E-Mails vorlesen lassen und darauf reagieren

oder sich eine E-Mail-Übersicht zufaxen lassen

Sollten Sie ausser Haus sein, stellen Sie Ihr Telefon so ein, dass alle eingehenden Anrufe auf die Voicemail-Einwahlnummer umgeleitet werden. Diese Nummer teilt Ihnen Ihr Administrator mit. Durch Einrichten dieser Umleitung werden die Voicemailfunktionen aktiviert. Bei eingehenden Anrufen klingelt Ihr Telefon nun nicht mehr; stattdessen antwort die Voicemailbox. Je nachdem, wie Sie Ihre Voicemailbox eingerichtet haben (s. Kapitel XPhone UM Settings), hört Ihr Anrufer einen Systemtext, eine persönliche Nachricht, kann eine Nachricht hinterlassen, sich mit einem Vertreter verbinden lassen etc. Per Fernzugriff können Sie dann Ihre Voicemailbox und Ihren E-Mail-Posteingang abfragen.

# **3.3.6 Abhören von Nachrichten in Microsoft Outlook**

XPhone UC Voicemail erzeugt aus jeder für Sie eingegangenen Sprachnachricht eine neue E-Mail. Sobald eine Sprachnachricht für Sie hinterlassen wurde, finden Sie eine E-Mail in Ihrem Microsoft Outlook Posteingang vor. Die Sprachnachricht liegt der E-Mail als Anhang im Wave-Format (.wav) bei. Aus Outlook haben Sie zwei Möglichkeiten, die Sprachnachricht abzuhören:

- **1** Doppelklicken Sie auf den Anhang, um die Sprachnachricht in Ihrem Standard-Wave-Player abzuspielen. Hierzu muss unter Windows ein Player als Standardanwendung für Wave-Dateien definiert sein (z. B. Windows Media Player).
- **2** Spielen Sie die Voicemail innerhalb des Voicemailplayer in der E-Mail ab. Falls Sie das E-Mail-Vorschaufenster aktiviert haben, können Sie die Voicemail direkt im Vorschaufenster abspielen. Ansonsten müssen Sie die E-Mail durch Doppelklick öffnen.

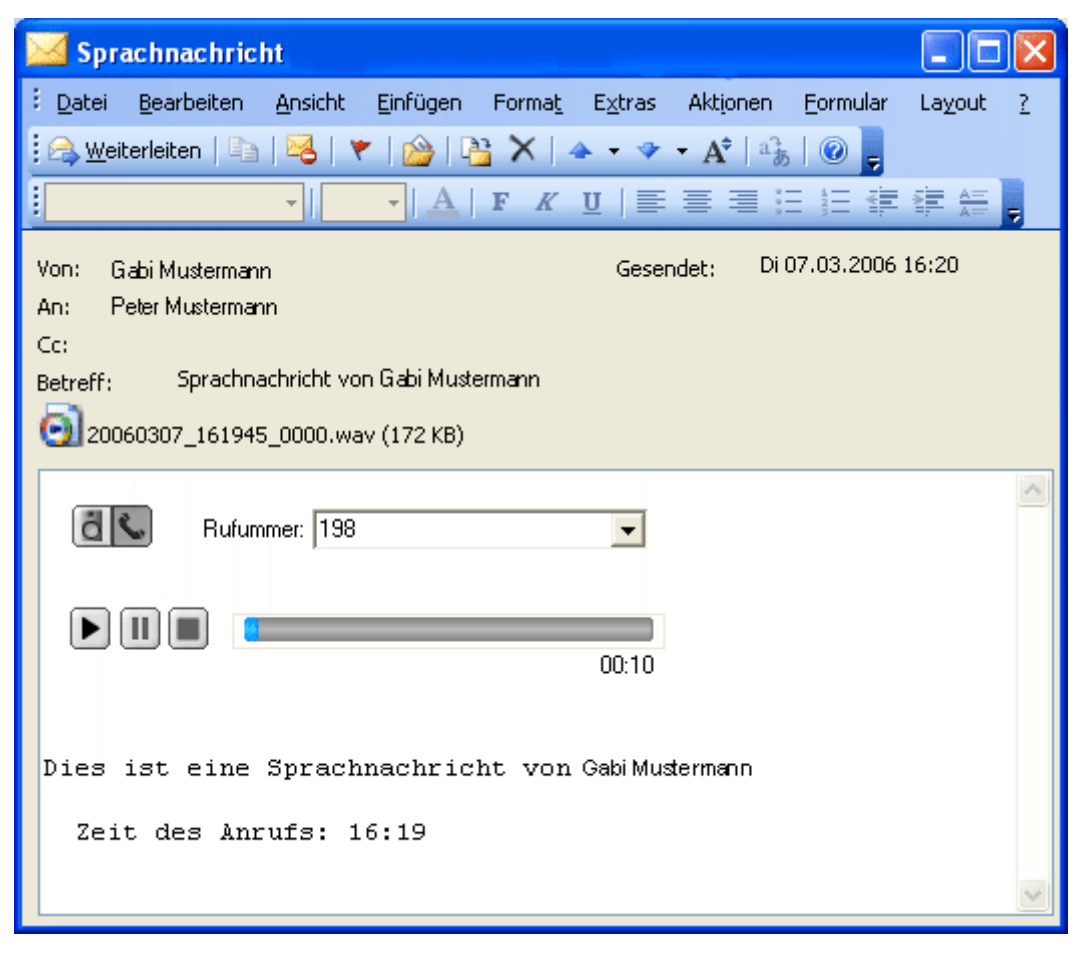

Im Voicemailplayerformular erhalten Sie Informationen über die Rufnummer des Anrufers sowie den Zeitpunkt des Anrufs und haben folgende Möglichkeiten:

- a) Wiedergabe der Nachricht innerhalb der E-Mail
	- Klicken Sie auf das Icon <<Wiedergabe über Audiogerät>>, um die Nachricht innerhalb der E-Mail abspielen zu lassen. Klicken Sie auf die Icons <<Wiedergabe>>, <<Pause>> und <<Stop>>, um die Wiedergabe zu starten, zu unterbrechen oder zu beenden. Am Fortschrittsbalken erkennen Sie, wieviel der Nachricht bereits abgespielt wurde. Sie können auch durch Verschieben des Fortschrittbalkens mit der Maus an eine beliebige Stelle in der Nachricht springen.
- b) Wiedergabe der Nachricht über ein Telefon
	- Klicken Sie auf das Icon <<Wiedergabe über Telefon>>, um die Nachricht auf einem Telefon abspielen zu lassen.
	- Geben Sie in das Feld Rufnummer die Rufnummer des Telefons ein, auf dem die Nachricht abgespielt werden soll.
	- Klicken Sie auf das Icon <<Wiedergabe>>. Die angebene Rufnummer wird gewählt, und das Telefon läutet. Sobald Sie den Hörer abnehmen, wird die Nachricht wiedergegeben. Klicken Sie auf die Icons <<Pause>> und <<Stop>>, um die Wiedergabe zu unterbrechen oder zu beenden. Am Fortschrittsbalken erkennen Sie, wieviel der Nachricht bereits abgespielt wurde. Sie können auch durch Verschieben des Fortschrittbalkens mit der Maus an eine beliebige Stelle in der Nachricht springen. Solange die Telefonverbindung besteht, können Sie die Nachricht wiederholt abspielen lassen oder ggf. weitere Sprachnachrichten öffnen und durch Klicken auf <<Wiedergabe>> abhören.
	- Zum Beenden klicken Sie entweder auf das Icon <<Stop>> oder legen den Hörer auf.

# **3.3.7 Fernzugriff aufbauen**

Der Fernzugriff gestattet Ihnen die Steuerung einer Vielzahl von Funktionen. Der Fernzugriff ist von jedem beliebigen Telefonanschluss aus möglich. Sie benötigen aber ein Telefon, dass das mehrfrequenz- bzw. tonwahlfähig ist, um z. B. Ihre PIN einzugeben oder durch das Menü zu navigieren.

Sie haben verschiedene Möglichkeiten, den Fernzugriff aufzubauen.

## **Anruf der Voicemail-Einwahlnummer**

Die Voicemail-Einwahlnummer wird Ihnen von Ihrem Administrator mitgeteilt. Es ist die gleiche Nummer, auf der Sie auch Ihr Telefon währen Ihrer Abwesenheit umleiten, um Ihre Voicemailbox zu aktivieren.

- Wählen Sie von einem beliebigen Telefonanschluss die Voicemail-Einwahlnummer.
- Sobald Sie aufgefordert werden, Ihre Durchwahl einzugeben, geben Sie diese über die Telefontastatur ein und beenden die Eingabe mit der Rautetaste <<#>>.
- Sobald Sie aufgefordert werden, Ihre PIN einzugeben, geben Sie diese über die Telefontastatur ein und beenden die Eingabe mit der Rautetaste <<#>> >>> Dies ist die PIN, die Sie im Menü Voicemail-PIN ändern der XPhone UC Settings festgelegt haben (s. Kapitel Voicemail-PIN ändern Siehe ["Voicemail](#page-40-0)  [Einstellungen"](#page-40-0)).
- XPhone UC Voicemail informiert Sie nun, ob neue Sprachnachrichten eingegangen sind und gibt diese ggf. wieder.

Wählen Sie die Voicemail-Einwahlnummer von Ihrem Bürotelefon, d. h. Ihrer Durchwahl aus, werden Sie identifziert und gelangen direkt ins Voicemail-Menü ohne Abfrage Ihrer PIN. Haben Sie im Menü Voicemail der XPhone UC Settings (s. Kapitel Voicemail Siehe ["Voicemail Ansagen"](#page-39-1)) die Option PIN-Eingabe immer erforderlich aktiviert, werden Sie auch beim Anruf von Ihrer Durchwahl aus nach Ihrer PIN gefragt. Diese Option dient der Sicherheit und kann auf Wunsch aktiviert werden.

## **Anruf Ihrer Durchwahlnummer**

Statt der Voicemail-Einwahlnummer können Sie auch Ihre Durchwahl direkt anrufen. Voraussetzung hierfür ist, dass die Umleitung Ihrer Durchwahl zur Voicemail-Einwahlnummer aktiv ist und nicht etwa Umleitungen auf andere Kollegen bestehen.

- Wählen Sie von einem beliebigen Telefonanschluss direkt Ihre Durchwahlnummer.
- Warten Sie, bis Sie Ihren Ansagetext hören.
- Während der Ansage drücken Sie die Sterntaste <<\*>>, um die Ansage zu unterbrechen.
- Sobald Sie aufgefordert werden, Ihre PIN einzugeben, geben Sie diese über die Telefontastatur ein und beenden die Eingabe mit der Rautetaste <<#>>.
- XPhone UC Voicemail informiert Sie nun, ob neue Sprachnachrichten eingegangen sind und gibt diese ggf. wieder.

### **Anruf von einer Direktdurchwahlnummer**

Im Menü Voicemail der XPhone UC Settings (s. Kapitel Voicemail Siehe ["Voicemail Ansagen"](#page-39-1)) können Sie eine Direktdurchwahlnummer angeben. Wenn Sie von dieser Rufnummer aus (z. B. Ihre Handynummer oder Ihre aktuelle Nummer im Hotel) die Voicemail-Einwahlnummer (s. o.) wählen, gelangen Sie direkt, ohne Abfrage Ihrer PIN, in Ihre Voicemailbox.

Dies setzt voraus, dass der Anschluss, von dem Sie telefonieren, die Rufnummer überträgt. Sollte an dem Anschluss die Rufnummernübermittlung deaktiviert sein, können Sie nicht identifiziert werden und werden nach Ihrer Durchwahl und PIN gefragt.

Haben Sie im Menü Voicemail der XPhone UC Settings (s. Kapitel Voicemail Siehe ["Voicemail Ansagen"](#page-39-1)) die Option PIN-Eingabe immer erforderlich aktiviert, werden Sie auch beim Anruf von Ihrer Direktdurchwahlnummer aus nach Ihrer PIN gefragt. Diese Option dient der Sicherheit und kann auf Wunsch aktiviert werden.

## **3.3.8 Fernzugriff-Funktionen**

Haben Sie den Fernzugriff zu Ihrer Voicemailbox aufgebaut, haben Sie nicht nur die Möglichkeit, eingegangene Sprachnachrichten abzuhören. Je nachdem, welche Rechte Ihr Administrator frei geschaltet hat, sind eine Vielzahl von Funktionen möglich. Bei jedem Menüpunkt Ihrer Voicemailbox werden Sie über die möglichen Funktionen und Aktionen und die hierzu zu benutzenden Telefontasten informiert. Mit der <<0>> bekommen Sie jederzeit Hilfe und alle möglichen Optionen angesagt.

#### **3.3.8.1 Voicemail-Menü**

Nach der Einwahl in Ihre Voicemailbox befinden Sie sich zunächst im Hauptmenü. Hier haben Sie folgende Optionen:

### **Verwaltung Ihrer Ansagen (Menüpunkt Ansagen)**

Überprüfen Sie, welche Ihrer Ansagen gerade aktiv ist und ändern Sie falls gewünscht die Ansage. Sie können hierzu einer Ihrer im Menü Voicemail der XPhone UC Settings (s. Kapitel Voicemail Siehe ["Voicemail Ansagen"](#page-39-1)) konfigurierten Ansagen auswählen oder eine neue Ansage erstellen. Außerdem können Sie Ihren Namen aufsprechen und ggf. Sonderansagen aktivieren oder deaktivieren, abhängig von den Einstellungen, die Ihr Administrator vorgenommen hat.

#### **Abhören von Voicemails (Menüpunkt Sprachnachrichten )**

Sie können Ihre neu eingegangenen und archivierten Sprachnachrichten abhören. Ggf. haben Sie weitere Optionen wie Absendernummer vorlesen (5), Absender direkt zurückrufen(6) oder Nachricht löschen (9).

#### **Einstellungen**

Falls im Menü Voicemail der XPhone UC Settings noch nicht eingerichtet, können Sie hier die SMS-Benachrichtigung bei eingehenden Voicemails aktivieren oder deaktivieren (1) und die Nummer für die SMS-Benachrichtigung ändern (2). Auch können Sie die im Menü Voicemail der XPhone UC Settings festgelegte PIN für den Fernzugriff zur Voicemailbox ändern (3) oder Ihr Telefon für den direkten Zugang zulassen, falls Sie diese Einstellung nicht bereits über die XPhone UC Settings vorgenommen haben (4).

### *Abhören von E-Mails (Menüpunkt Emails, nicht immer vorhanden) (erfordert Text-to-Speech)*

Sie können sich die E-Mails in Ihrem Microsoft Outlook Posteingang vorlesen lassen. Dabei haben Sie die Wahl, ob sie nur neu eingegangene E-Mails oder alle sich im Posteingang befindlichen E-Mails vorlesen lassen möchten. Ggf. haben Sie weitere Optionen wie E-Mail löschen oder Weiterleiten per Fax etc.

Sie können auch auf E-Mails antworten, indem Sie Ihre Nachricht der Voicemailbox "diktieren". Ihre Antwort wird als Wave-Datei (.wav) aufgenommen und dem Absender der Nachricht, auf die Sie antworten, als E-Mail mit Anhang zugeschickt.

**Hinweis**: Es werden nur E-Mails im Microsoft Outlook Posteingang berücksichtigt. Sollten Sie über eine Regel eingehende E-Mails in verschiedene Ordner verteilen, können diese E-Mails nicht abgehört werden.

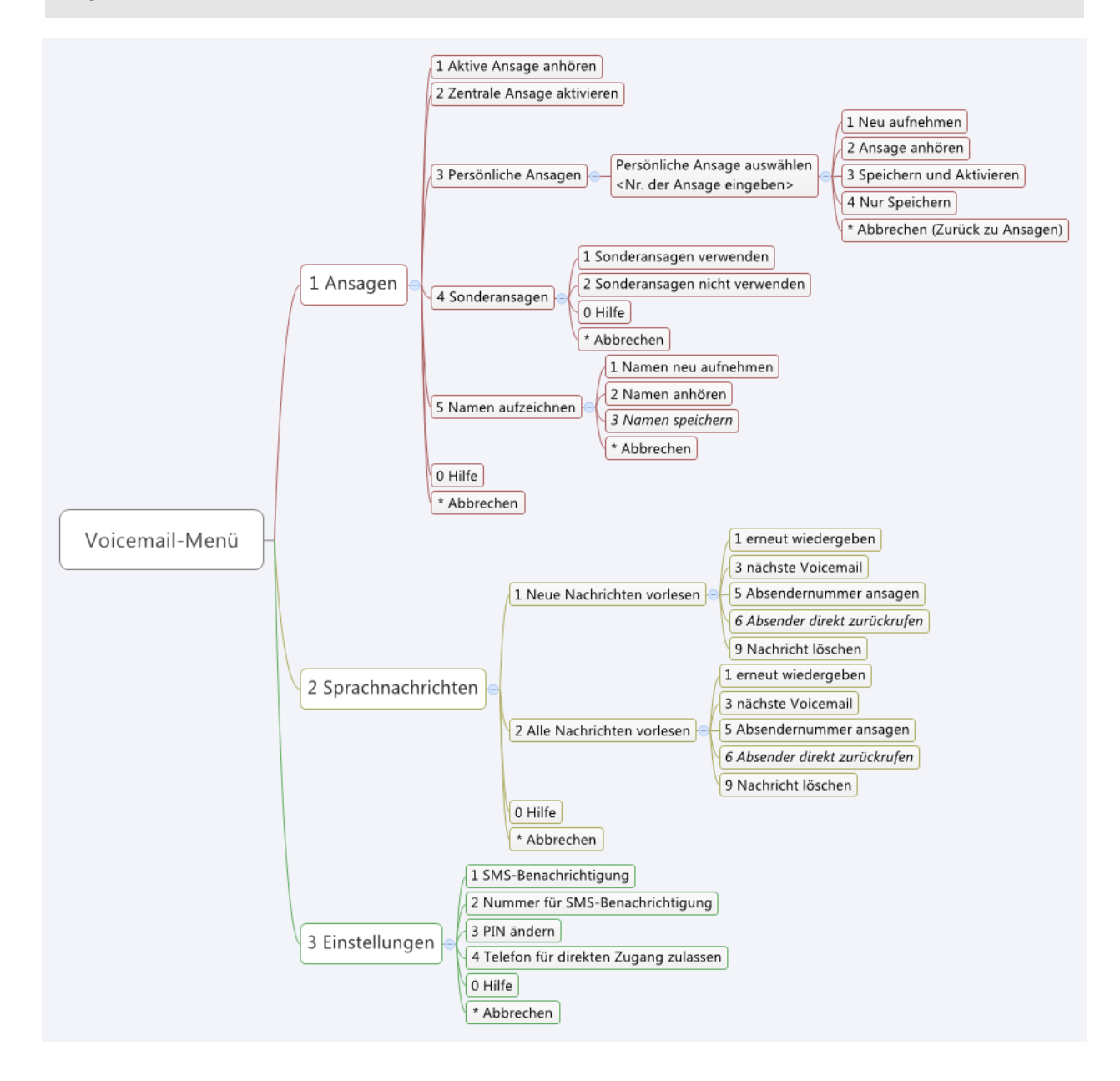

# **3.4 Faxintegration in Drittanwendungen**

XPhone UC Fax kann über eine Applikationsschnittstelle auch direkt aus einer Drittanwendung über die Druckfunktion angesteuert werden. Dies ist beispielsweise dann sinnvoll, wenn direkt aus einem Warenwirtschaftssystem Auftragsbestätigungen oder Lieferscheine versendet werden sollen. Für den Benutzer bleibt XPhone UC Fax in diesem Fall zunächst im Hintergrund. Damit das Dokument versendet werden kann, muss der XPhone UC Fax Drucker eingestellt sein.

## **3.4.1 Faxversand mit Hilfe von Steuerzeichen**

Der Versand der aus der Anwendung generierten Dokumente erfolgt mittels Übergabe von Steuerzeichen, welche beispielsweise die Faxnummer des gewünschten Empfängers enthalten. Diese Steuerzeichen sind vergleichbar mit Seriendruckfeldern und werden in das Dokument an beliebiger Stelle eingebettet, vorzugsweise am Ende des Dokuments, damit keine Formatierungen beeinflußt werden können.

**Hinweis**: Damit die Steuerzeichen verarbeitet werden, müssen in den Druckereinstellungen des Faxdruckers unter Erweiterte Einstellungen die passenden Häkchen bei Optionen gesetzt werden.

Steuerzeichen haben eine bestimmte Syntax, die aus folgenden Elementen besteht:

- **Präfix**
- Suffix
- Feldinhalt

#### **Empfohlene Vorgehensweise**

In den Feldinhalt wird üblicherweise eine Variable aus der steuernden Drittanwendung eingesetzt. Die Syntax ist folgendermaßen aufzubauen:

- **Präfix: @@~~**
- Feldinhalt: XPSEL\_Fax=<Faxnummer>
- Suffix:  $\sim$  ~

Beispiel:@@~~XPSEL\_Fax =08912345678~~

**Hinweis**: Wir empfehlen diese Methode, da so ein zuverlässiger Versand aus Drittanwendungen gewährleistet ist. Damit auf dem versendeten Dokument die Steuerzeichen für den Empfänger unsichtbar sind, können Sie die Steuerzeichen als weiße Schrift anlegen oder die Information auf einer separaten Seite des Dokuments hinterlegen, die ans Ende angefügt wird. Sollte dies nicht möglich sein, wählen Sie bitte eine der im Folgenden beschriebenen Alternativen. Bitte beachten Sie dabei, dass die unten beschriebenen Methoden unter Umständen nicht zuverlässig funktionieren, wenn Steuerzeichen und Feldinhalt nicht in einem String (z.B. bei Leerzeichen, Formatänderungen etc. ) übergeben werden.

#### **Alternative 1: Feldinhalt wird teilweise gedruckt**

In diesem Fall ist die Syntax folgendermaßen aufzubauen:

- $\blacksquare$  Präfix: ##\*\*
- Feldinhalt: XPSEL\_Fax=<Faxnummer>
- $\blacksquare$  Suffix: \*\*

Beispiel:##\*\*XPSEL\_Fax =08912345678\*\*

 Ergebnis: Präfix und Suffix wurden entfernt, im Faxdokument zu sehen ist lediglich: 08912345678. Bitte verwenden Sie diese Methode nur, wenn Sie sicherstellen können, dass die Syntax der Steuerzeichen keine Formatänderunge, Zeilenumbrüche o.ä. enthält.

### **Alternative 2: Feldinhalt wird nicht gedruckt**

In diesem Fall ist die Syntax folgendermaßen aufzubauen:

- **Präfix: ##~~**
- Feldinhalt: XPSEL\_Fax=<Faxnummer>
- Suffix:  $\sim$   $\sim$

Beispiel: ## ~~XPSEL\_Fax =08912345678~~

Ergebnis: Präfix, Suffix und Feldinhalt wurden vollständig entfernt, die Informationen sind nicht im Dokument zu sehen. Bitte verwenden Sie diese Methode nur, wenn Sie sicherstellen können, dass die Syntax der Steuerzeichen keine Formatänderunge, Zeilenumbrüche o.ä. enthält.

## **Weitere Feldnamen einfügen**

Neben der obligatorischen Faxnummer des Empfängers können weitere Felder mittels Steuerzeichen an XPhone UC Fax übergeben werden. Dazu gehören Name, Firma und Abteilung des Empfängers. Diese Informationen erscheinen auf dem Deckblatt.

Eine Liste der verfügbaren Feldnamen finden Sie im Anhang.

#### **Faxversand aus Drittanwendungen mit Betreff**

Um einen Betreff in das Dokument einzufügen, muss ein Steuerzeichen mit folgendem Feldinhalt im Dokument enthalten sein:

subject=<Betreff>

Beispiel: @@~~subject=Rechnung Nr. 1234~~

**Hinweis**: Der Betreff wird auch im Journal erfasst und angezeigt.

## **Fax Dialog unterdrücken/anzeigen**

Um den Faxversand ohne weitere Benutzerinteraktion sofort zu starten, muss (neben der obligatorischen Faxnummer) ein Steuerzeichen mit folgendem Feldinhalt im Dokuemtn enthalten sein:

mode=silent

Beispiel: @@~~mode=silent~~

Soll vor dem Versand das Fax angezeigt werden, muss ein Steuerzeichen mit folgendem Feldinhalt im Dokument enthalten sein. Das ist die Standardeinstellung, wenn kein "mode" angegeben wurde.

mode=interactive

Beispiel: @@~~mode=interactive~~

# **3.4.2 Beispiel für Fax mit Steuerzeichen**

Tipp: Am besten setzt man die Steuerzeichen am Ende des Dokuments.

In diesem Beispiel werden folgende Steuerzeichen verwendet:

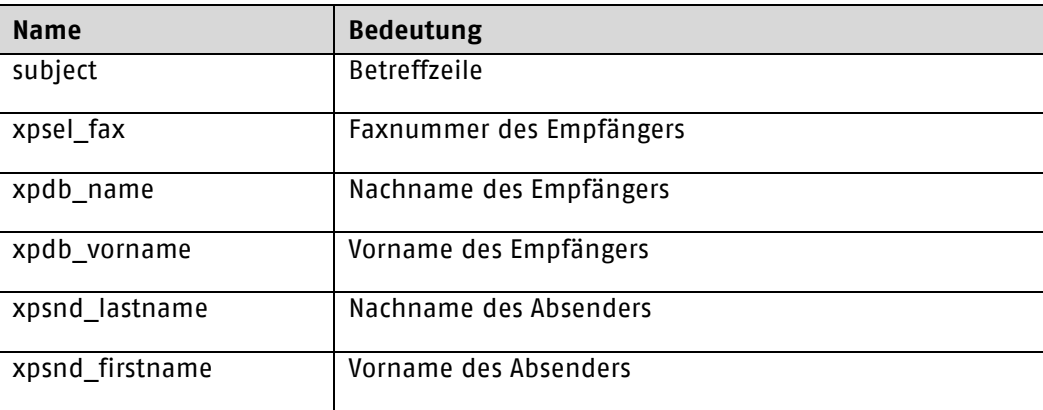

Weitere mögliche Steuerzeichen:

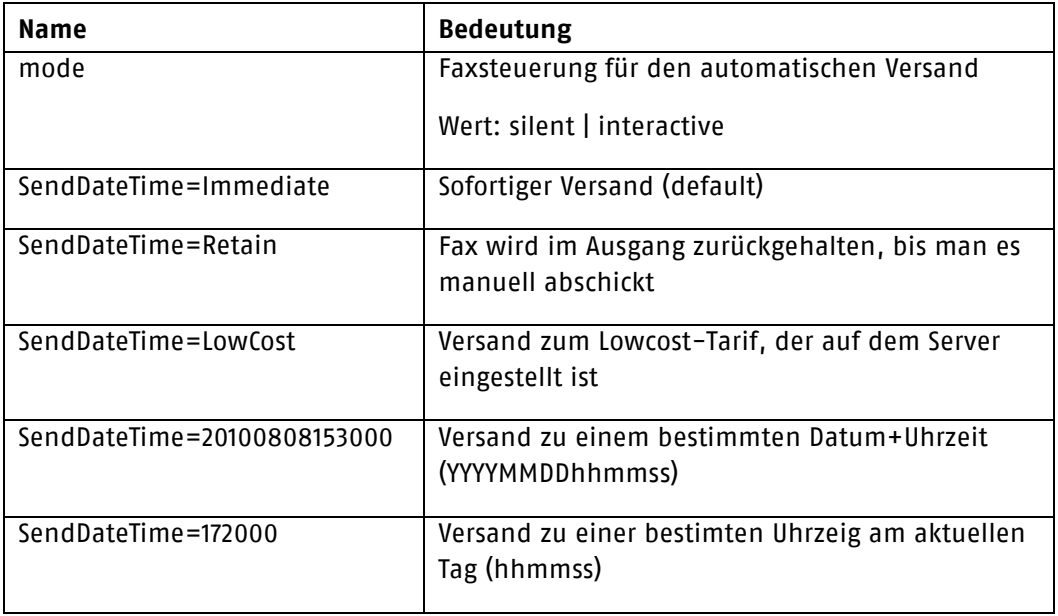

- ##~~subject=Test Steuerzeichen~~
- ##~~xpsel\_fax=12345~~
- ##~~xpdb\_name=Walker~~
- ##~~xpdb\_vorname=Werner~~
- ##~~xpsnd\_lastname=Huber~~
- ##~~xpsnd\_firstname=Otto~~
- ##~~mode=interactive~~

# **4 XPhone UC SMS**

# **4.1 Neue SMS schreiben**

Klicken Sie in Outlook auf die Schaltfläche <<Neue SMS schreiben>>. Das SMS-Formular öffnet sich; der Tab Nachricht ist aktiviert. Sein Design ist an das Outlook-Email-Formular angelehnt und daher intuitiv zu bedienen. Ihre im E-Mail-Formular bevorzugten Schaltflächen finden Sie auch im SMS-Formular vor.

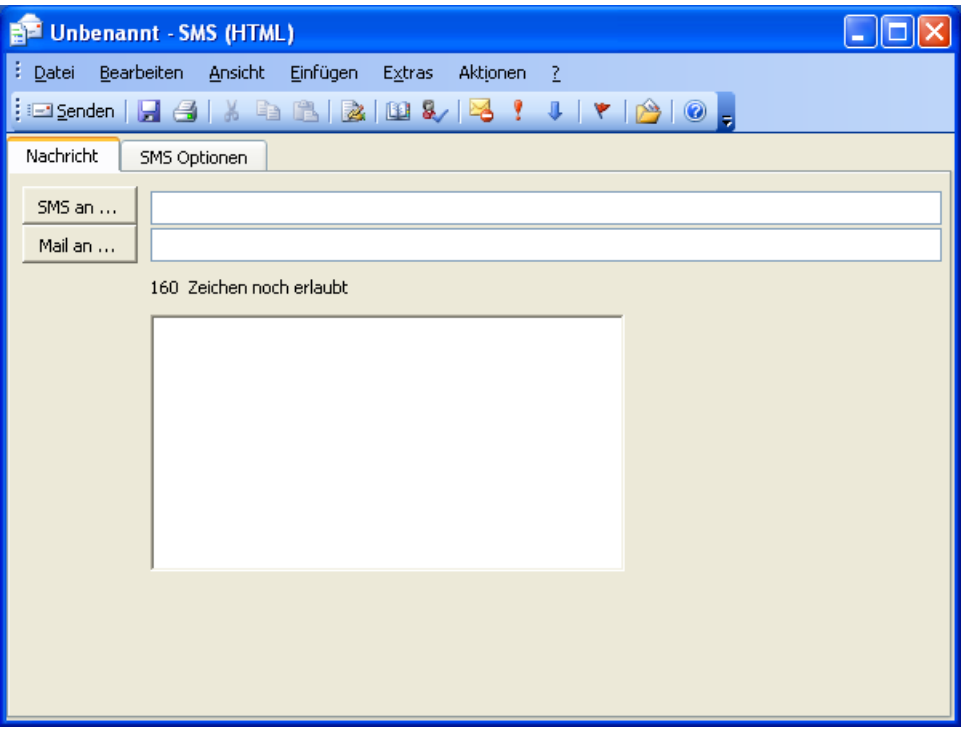

## **Empfänger auswählen**

Eine SMS kann an einen oder mehrere Empfänger gesendet werden. Sie haben vier Möglichkeiten, Empfänger auszuwählen.

- **1** Geben Sie den Namen des Empfängers in die Empfängerzeile ein. Sobald Outlook den Namen mit gespeicherten Kontakten abgleichen kann, öffnet es eine Auswahlliste.
- **2** Geben Sie die Rufnummer (i.d.R. die Mobilfunknummer, aber auch Festnetznummern sind möglich) des Empfängers direkt ein. Diese entspricht der SMS-Adresse. Siehe hierzu den Hinweis am Ende dieses Kapitels.
- **3** Klicken Sie auf die Schaltfläche SMS an ... Je nachdem, ob Sie Suche in Outlook oder XPhone aktiviert haben (siehe Abschnitt zu Suche in weiter unten), erscheint das Kontaktauswahlformular von Outlook oder von XPhone UC Commander.

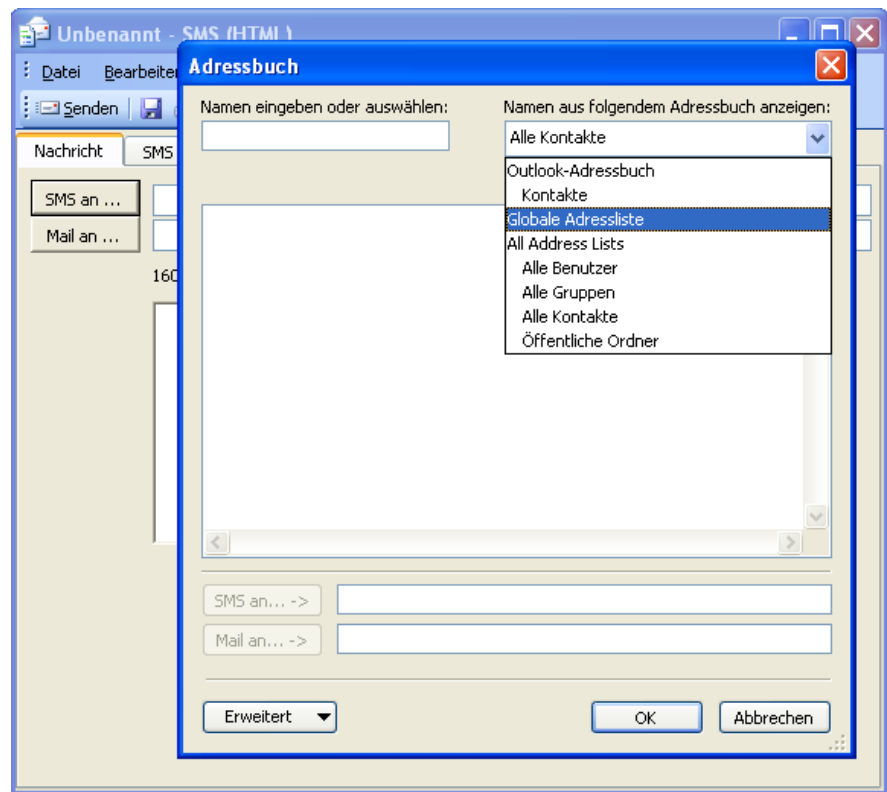

Das Kontaktauswahlformular von Outlook findet alle in Outlook gespeicherten Kontakte:

- Das Kontaktauswahlformular von XPhone UC Commander findet alle Kontakte, die sich in mit XPhone UC Commander verknüpften Adressbüchern befinden:
- Wählen Sie den oder die Empfänger aus. Es werden Ihnen nun alle Rufnummerndaten des ausgewählten Kontaktes angeboten (Mobilfunknummern und Festnetznummern). Sollten Sie Empfänger ausgewählt haben, für die keine Rufnummern im Kontaktdatensatz aber eine E-Mailadresse hinterlegt ist, werden diese statt unter SMS an ... unter E-Mail an ... eingefügt. Diese Empfänger werden die SMS als E-Mail bekommen.
- **4** Wählen Sie den Empfänger über Ihre Outlook Kontaktordner aus. Markieren Sie den gewünschten Kontakt im Kontaktordner **bevor** Sie das SMS-Formular öffnen. Klicken Sie danach auf die Schaltfläche <<Neue SMS schreiben>>. Das SMS-Formular öffnet sich; der Tab Nachricht ist aktiviert; die Empfängerinformationen sind bereits eingetragen (sofern diese im ausgewählten Kontakt gepflegt wurden): Es wird automatisch die Nummer ausgewählt, die im Kontakt als Handynummer ausgegeben wird; andere Rufnummern werden ignoriert. Stehen mehrere Handynummern zur Verfügung, werden Sie gebeten, eine oder mehrere auswählen. Steht keine Handynummer zur Verfügung, wird die Emailadresse des Empfängers ausgewählt und statt unter SMS an ... unter Mail an ... eingefügt. Diese Empfänger werden die SMS als Email bekommen.

Die Option Suche in ist nur verfügbar, wenn Sie parallel das Produkt XPhone UC Commander benutzen und es auf die neueste Version upgedatet haben. Überprüfen Sie im <X> CTI Client unter Extras -> Optionen -> Messaging, ob das Häkchen neben SMS gesetzt ist. Sie haben dann im Outlook-SMS-Formular die Wahl, die Suche nach Kontakten in Adressbüchern in Outlook oder in XPhone durchführen zu lassen. Dies hat Auswirkungen darauf, welches Auswahlfenster sich bei der Auswahl der Empfänger öffnet (siehe b)). Wählen Sie XPhone, haben Sie Zugriff auf sämtliche mit XPhone UC Commander verknüpften Adressbücher, also beispielsweise auch die Telefonbuch-CDs.

**Hinweis**: Sollten Sie in XPhone UC Commander einzelne Adressbücher von der Suche ausgenommen haben, werden diese auch bei der Erstellung einer SMS in Outlook nicht berücksichtigt. Siehe hierzu die Anleitung zu XPhone UC Commander.

#### **Text eingeben**

Geben Sie in das Textfeld den Text ein, den Sie als SMS verschicken möchten. Es stehen Ihnen 160 Zeichen (inkl. Leerzeichen) zur Verfügung. Die Anzahl der noch zur Verfügung stehenden Zeichen wird

angezeigt und während des Schreibens herunter gezählt.

**Hinweis**: Es ist auch möglich, eine SMS anstatt mit dem SMS-Formular über das normale Email-Fomular von Outlook zu verschicken. Dazu klicken Sie auf die Outlook-Schaltfläche Neu, sodass sich das Email-Formular öffnet. Schreiben Sie Ihren SMS-Text in das Email-Feld. In die Adresszeile müssen Sie nun die korrekte SMS-Adresse des Empfängers eintragen. Diese hat nach dem @-Symbol ein bestimmtes Format (z. B. user@sms.ihrefirma.de), das sie bei Ihrem Administrator erfragen müssen. Beachten Sie, dass, obwohl Sie hierbei beim Schreiben der Nachricht nicht auf 160 Zeichen begrenzt sind, trotzdem nur die ersten 160 Zeichen gesenden werden.

# **4.2 SMS Optionen**

Klicken Sie im SMS-Formular auf den Tab SMS Optionen, um erweiterte Einstellungen vorzunehmen.

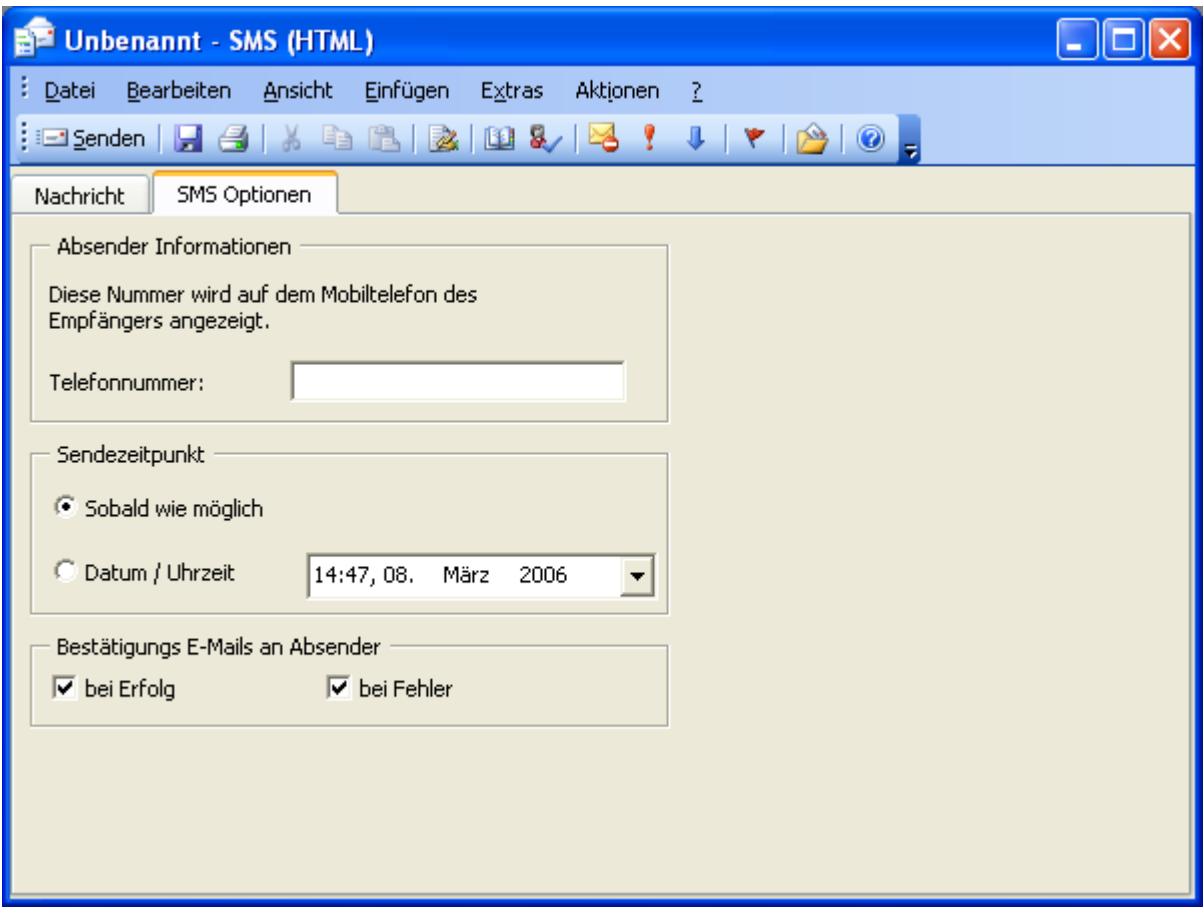

Geben Sie unter Absenderinformationen die Rufnummer ein, die beim Empfänger als Absender der SMS angezeigt werden soll. Wenn Sie hier nichts eintragen, wird die in Ihren Benutzerdaten erfasste Handynummer übermittelt. Soll eine andere Nummer übermittelt werden, müssen Sie diese hier eintragen. Prinzipiell ist hier jede Rufnummer, nicht nur Handynummmern, möglich. Wenn Sie allerdings erwarten, dass der Empfänger Ihnen per SMS antwortet, sollten Sie hier Ihre Handynummer eintragen.

Die Möglichkeit, einen beliebigen Sendezeitpunkt der SMS bestimmen zu können, ist ein sehr komfortables Feature. So können Sie beispielsweise mehrere SMS vorbereiten und erst zu einem späteren Zeitpunkt verschicken lassen. Wählen Sie zwischen den folgenden Optionen:

Sobald wie möglich: Die SMS wird je nach Serverauslastung, i.d.R. sofort, versandt.

■ Datum / Uhrzeit: Die Versendung der SMS erfolgt zum angegebenen Zeitpunkt automatisch, ohne dass Sie an diesem Zeitpunkt tätig werden müssen.

Falls gewünscht, können Sie sich eine Bestätigungsemail zusenden lassen, indem Sie eine oder mehrere der Optionen unter Bestätigungs E-Mail an Absender aktivieren:

- bei Erfolg
- bei Fehler

Dies bestätigt, dass der SMS-Provider die SMS entgegen genommen hat. Es bestätigt nicht, dass der Provider sie auch an den Empfänger weiter geleitet hat. Eine solche Bestätigungsemail kann also nicht als Empfangsbestätigung dienen.

# **4.3 SMS versenden**

Über die Outlook Schaltfläche Senden kann die SMS von jedem Tab aus versendet werden. Es wird über Outlook an den XPhone Server Server und von dort an den oder die Empfänger gesendet. Im Outlook Ordner Gesendete Objekte finden Sie die Kopie des SMS-Formulars. Je nachdem welche Optionen Sie für Bestätigungs E-Mail an Absender eingestellt haben (siehe Kapitel SMS Optionen), bekommen Sie, nachdem der SMS-Provider die SMS entgegen genommen hat, eine Bestätigungsemail in Ihren Outlook Posteingang.

# **5 Mischen von E-Mail, Fax und SMS**

Eine Nachricht kann gleichzeitig als E-Mail, Fax und SMS versendet werden. Dabei müssen die Einschränkungen der Fax- und SMS-Dienste beachtet werden.

- a) Öffnen Sie ein neues E-Mail-Formular.
- b) Wählen Sie die Empfänger der verschiedenen Kategorien wie in den Kapiteln Neues Fax schreiben bzw. Neue SMS schreiben beschrieben aus. Die Empfängerliste besteht nun aus E-Mail-, Fax- und SMS-Empfängern.
- c) Verfassen Sie Ihre Nachricht, fügen Sie eventuelle Anlagen ein.
	- E-Mail-Empfänger erhalten eine E-Mail mit Ihrer Nachricht als E-Mail-Text und ggf. dem Anhang im Originalformat.
	- Faxempfänger erhalten ein Fax, das aus dem Standard-Faxdeckblatt mit Ihrer Nachricht besteht (vorausgesetzt Sie haben eine Faxdeckblattvorlage ausgewählt (siehe Kapitel Sendeoptionen) und ggf. dem Anhang als eigentliches Faxdokument.
	- SMS-Empfänger werden die ersten 160 Zeichen der Nachricht (inkl. Betreff) erhalten. Anlagen können nicht übertragen werden. Möglicherweise wird die Nachricht mitten im Satz unterbrochen.

# **6 XPhone UC Voicemail**

XPhone UC Voice ist ein sehr umfangreicher Dienst. Während Ihrer Abwesenheit gestattet er es

- Ihnen, Ihren Anrufern eine Nachricht vorzuspielen
- Ihren Anrufern, Ihnen eine Nachricht zu hinterlassen
- Ihren Anrufern, mit Ihrem Vertreter verbunden zu werden
- Ihnen, Ihre Voicemailbox von jedem beliebigen Telefonanschluss aus abzuhören, zu steuern und zu konfigurieren
- Ihnen, von jedem beliebigen Telefonanschluss aus einen Überblick über Ihre eingegangenen E-Mails zu bekommen, indem Sie
	- □ per Text-to-Speech sich E-Mails vorlesen lassen und darauf reagieren
	- oder sich eine E-Mail-Übersicht zufaxen lassen

Sollten Sie ausser Haus sein, stellen Sie Ihr Telefon so ein, dass alle eingehenden Anrufe auf die Voicemail-Einwahlnummer umgeleitet werden. Diese Nummer teilt Ihnen Ihr Administrator mit. Durch Einrichten dieser Umleitung werden die Voicemailfunktionen aktiviert. Bei eingehenden Anrufen klingelt Ihr Telefon nun nicht mehr; stattdessen antwort die Voicemailbox. Je nachdem, wie Sie Ihre Voicemailbox eingerichtet haben (s. Kapitel XPhone UM Settings), hört Ihr Anrufer einen Systemtext, eine persönliche Nachricht, kann eine Nachricht hinterlassen, sich mit einem Vertreter verbinden lassen etc. Per Fernzugriff können Sie dann Ihre Voicemailbox und Ihren E-Mail-Posteingang abfragen.

# **6.1 Abhören von Nachrichten in Microsoft Outlook**

XPhone UC Voicemail erzeugt aus jeder für Sie eingegangenen Sprachnachricht eine neue E-Mail. Sobald eine Sprachnachricht für Sie hinterlassen wurde, finden Sie eine E-Mail in Ihrem Microsoft Outlook Posteingang vor. Die Sprachnachricht liegt der E-Mail als Anhang im Wave-Format (.wav) bei. Aus Outlook haben Sie zwei Möglichkeiten, die Sprachnachricht abzuhören:

**1** Doppelklicken Sie auf den Anhang, um die Sprachnachricht in Ihrem Standard-Wave-Player abzuspielen. Hierzu muss unter Windows ein Player als Standardanwendung für Wave-Dateien definiert sein (z. B. Windows Media Player).

#### **34 XPHONE UC VOICEMAIL**

**2** Spielen Sie die Voicemail innerhalb des Voicemailplayer in der E-Mail ab. Falls Sie das E-Mail-Vorschaufenster aktiviert haben, können Sie die Voicemail direkt im Vorschaufenster abspielen. Ansonsten müssen Sie die E-Mail durch Doppelklick öffnen.

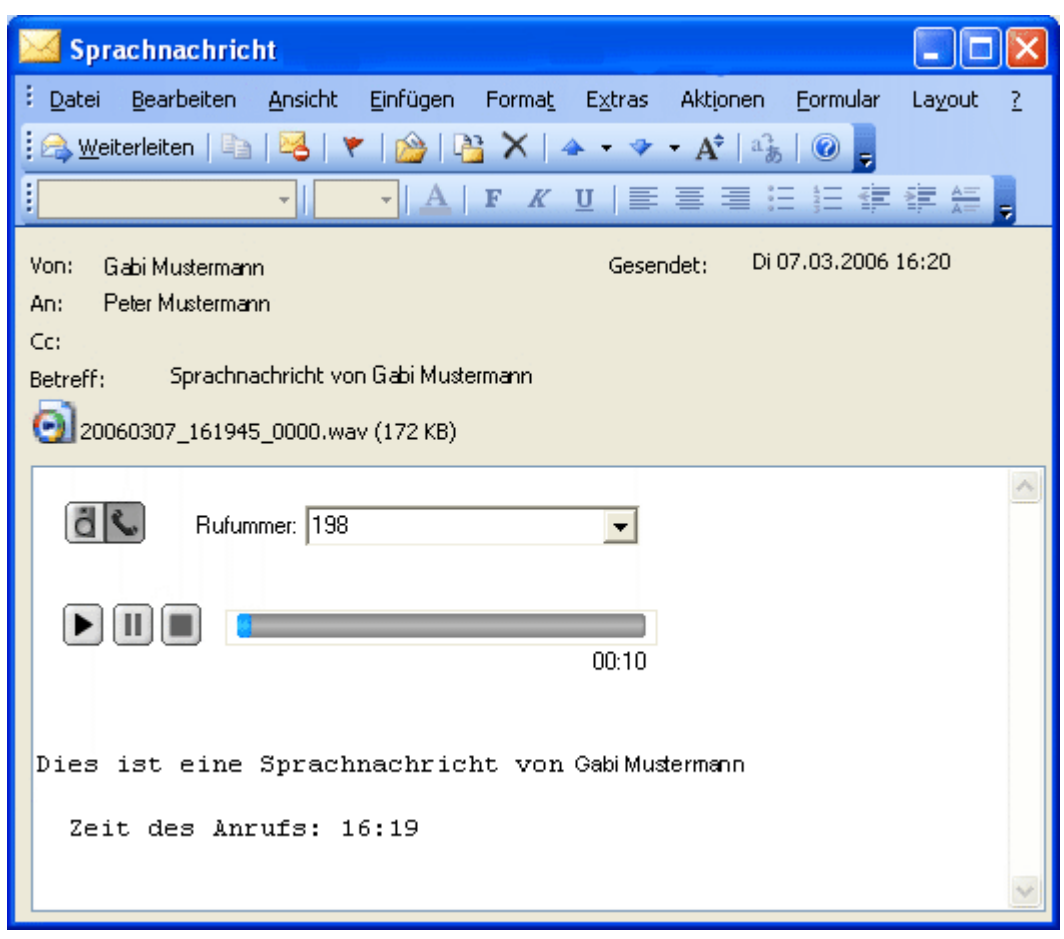

Im Voicemailplayerformular erhalten Sie Informationen über die Rufnummer des Anrufers sowie den Zeitpunkt des Anrufs und haben folgende Möglichkeiten:

- a) Wiedergabe der Nachricht innerhalb der E-Mail
	- Klicken Sie auf das Icon <<Wiedergabe über Audiogerät>>, um die Nachricht innerhalb der E-Mail abspielen zu lassen. Klicken Sie auf die Icons <<Wiedergabe>>, <<Pause>> und <<Stop>>, um die Wiedergabe zu starten, zu unterbrechen oder zu beenden. Am Fortschrittsbalken erkennen Sie, wieviel der Nachricht bereits abgespielt wurde. Sie können auch durch Verschieben des Fortschrittbalkens mit der Maus an eine beliebige Stelle in der Nachricht springen.
- b) Wiedergabe der Nachricht über ein Telefon
	- Klicken Sie auf das Icon <<Wiedergabe über Telefon>>, um die Nachricht auf einem Telefon abspielen zu lassen.
	- $\Box$  Geben Sie in das Feld Rufnummer die Rufnummer des Telefons ein, auf dem die Nachricht abgespielt werden soll.
	- Klicken Sie auf das Icon <<Wiedergabe>>. Die angebene Rufnummer wird gewählt, und das Telefon läutet. Sobald Sie den Hörer abnehmen, wird die Nachricht wiedergegeben. Klicken Sie auf die Icons <<Pause>> und <<Stop>>, um die Wiedergabe zu unterbrechen oder zu beenden. Am Fortschrittsbalken erkennen Sie, wieviel der Nachricht bereits abgespielt wurde. Sie können auch durch Verschieben des Fortschrittbalkens mit der Maus an eine beliebige Stelle in der Nachricht springen. Solange die Telefonverbindung besteht, können Sie die Nachricht wiederholt abspielen lassen oder ggf. weitere Sprachnachrichten öffnen und durch Klicken auf <<Wiedergabe>> abhören.
	- Zum Beenden klicken Sie entweder auf das Icon <<Stop>> oder legen den Hörer auf.

# **6.2 Fernzugriff aufbauen**

Der Fernzugriff gestattet Ihnen die Steuerung einer Vielzahl von Funktionen. Der Fernzugriff ist von jedem beliebigen Telefonanschluss aus möglich. Sie benötigen aber ein Telefon, dass das mehrfrequenz- bzw. tonwahlfähig ist, um z. B. Ihre PIN einzugeben oder durch das Menü zu navigieren.

Sie haben verschiedene Möglichkeiten, den Fernzugriff aufzubauen.

## **Anruf der Voicemail-Einwahlnummer**

Die Voicemail-Einwahlnummer wird Ihnen von Ihrem Administrator mitgeteilt. Es ist die gleiche Nummer, auf der Sie auch Ihr Telefon währen Ihrer Abwesenheit umleiten, um Ihre Voicemailbox zu aktivieren.

- Wählen Sie von einem beliebigen Telefonanschluss die Voicemail-Einwahlnummer.
- Sobald Sie aufgefordert werden, Ihre Durchwahl einzugeben, geben Sie diese über die Telefontastatur ein und beenden die Eingabe mit der Rautetaste <<#>>.
- Sobald Sie aufgefordert werden, Ihre PIN einzugeben, geben Sie diese über die Telefontastatur ein und beenden die Eingabe mit der Rautetaste << #>>. Dies ist die PIN, die Sie im Menü Voicemail-PIN ändern der XPhone UC Settings festgelegt haben (s. Kapitel Voicemail-PIN ändern Siehe ["Voicemail](#page-40-0)  [Einstellungen"](#page-40-0)).
- XPhone UC Voicemail informiert Sie nun, ob neue Sprachnachrichten eingegangen sind und gibt diese ggf. wieder.

Wählen Sie die Voicemail-Einwahlnummer von Ihrem Bürotelefon, d. h. Ihrer Durchwahl aus, werden Sie identifziert und gelangen direkt ins Voicemail-Menü ohne Abfrage Ihrer PIN. Haben Sie im Menü Voicemail der XPhone UC Settings (s. Kapitel Voicemail Siehe ["Voicemail Ansagen"](#page-39-1)) die Option PIN-Eingabe immer erforderlich aktiviert, werden Sie auch beim Anruf von Ihrer Durchwahl aus nach Ihrer PIN gefragt. Diese Option dient der Sicherheit und kann auf Wunsch aktiviert werden.

## **Anruf Ihrer Durchwahlnummer**

Statt der Voicemail-Einwahlnummer können Sie auch Ihre Durchwahl direkt anrufen. Voraussetzung hierfür ist, dass die Umleitung Ihrer Durchwahl zur Voicemail-Einwahlnummer aktiv ist und nicht etwa Umleitungen auf andere Kollegen bestehen.

- Wählen Sie von einem beliebigen Telefonanschluss direkt Ihre Durchwahlnummer.
- Warten Sie, bis Sie Ihren Ansagetext hören.
- Während der Ansage drücken Sie die Sterntaste <<\*>>, um die Ansage zu unterbrechen.
- Sobald Sie aufgefordert werden, Ihre PIN einzugeben, geben Sie diese über die Telefontastatur ein und beenden die Eingabe mit der Rautetaste <<#>>.
- XPhone UC Voicemail informiert Sie nun, ob neue Sprachnachrichten eingegangen sind und gibt diese ggf. wieder.

## **Anruf von einer Direktdurchwahlnummer**

Im Menü Voicemail der XPhone UC Settings (s. Kapitel Voicemail Siehe ["Voicemail Ansagen"](#page-39-1)) können Sie eine Direktdurchwahlnummer angeben. Wenn Sie von dieser Rufnummer aus (z. B. Ihre Handynummer oder Ihre aktuelle Nummer im Hotel) die Voicemail-Einwahlnummer (s. o.) wählen, gelangen Sie direkt, ohne Abfrage Ihrer PIN, in Ihre Voicemailbox.

Dies setzt voraus, dass der Anschluss, von dem Sie telefonieren, die Rufnummer überträgt. Sollte an dem Anschluss die Rufnummernübermittlung deaktiviert sein, können Sie nicht identifiziert werden und werden nach Ihrer Durchwahl und PIN gefragt.

Haben Sie im Menü Voicemail der XPhone UC Settings (s. Kapitel Voicemail Siehe ["Voicemail Ansagen"](#page-39-1)) die Option PIN-Eingabe immer erforderlich aktiviert, werden Sie auch beim Anruf von Ihrer Direktdurchwahlnummer aus nach Ihrer PIN gefragt. Diese Option dient der Sicherheit und kann auf Wunsch aktiviert werden.

# **6.3 Fernzugriff-Funktionen**

Haben Sie den Fernzugriff zu Ihrer Voicemailbox aufgebaut, haben Sie nicht nur die Möglichkeit, eingegangene Sprachnachrichten abzuhören. Je nachdem, welche Rechte Ihr Administrator frei geschaltet hat, sind eine Vielzahl von Funktionen möglich. Bei jedem Menüpunkt Ihrer Voicemailbox werden Sie über die möglichen Funktionen und Aktionen und die hierzu zu benutzenden Telefontasten informiert. Mit der <<0>> bekommen Sie jederzeit Hilfe und alle möglichen Optionen angesagt.

# <span id="page-35-0"></span>**6.3.1 Funktionen im Hauptmenü**

Nach der Einwahl in Ihre Voicemailbox befinden Sie sich zunächst im Hauptmenü. Hier haben Sie folgende Optionen:

# **Verwaltung Ihrer Ansagen (Hautpmenüpunkt 1)**

Überprüfen Sie, welche Ihrer Ansagen gerade aktiv ist und ändern Sie falls gewünscht die Ansage. Sie können hierzu einer Ihrer im Menü Voicemail der XPhone UM Settings (s. Kapitel Voicemail Siehe ["Voicemail Ansagen"](#page-39-1)) konfigurierten Ansagen auswählen oder eine neue Ansage erstellen. Außerdem können Sie Ihren Namen aufsprechen, die Rufnummer für den Vertreter ändern etc.

# **Abhören von E-Mails (Hautpmenüpunkt 3) (erfordert Text-to-Speech)**

Sie können sich die E-Mails in Ihrem Microsoft Outlook Posteingang vorlesen lassen. Dabei haben Sie die Wahl, ob sie nur neu eingegangene E-Mails oder alle sich im Posteingang befindlichen E-Mails vorlesen lassen möchten. Ggf. haben Sie weitere Optionen wie E-Mail löschen, Zurück an den Anfang der Nachricht springen, Weiterleiten per Fax etc.

Sie können auch auf E-Mails antworten, indem Sie Ihre Nachricht der Voicemailbox "diktieren". Ihre Antwort wird als Wave-Datei (.wav) aufgenommen und dem Absender der Nachricht, auf die Sie antworten, als E-Mail mit Anhang zugeschickt.

**Hinweis**: Es werden nur E-Mails im Microsoft Outlook Posteingang berücksichtigt. Sollten Sie über eine Regel eingehende E-Mails in verschiedene Ordner verteilen, können diese E-Mails nicht abgehört werden.

## **Abhören von Voicemails (Hautpmenüpunkt 4)**

Sie können Ihre neu eingegangenen und archivierten Sprachnachrichten abhören. Ggf. haben Sie weitere Optionen wie Nachricht löschen, Zurück an den Anfang der Nachricht springen, mit dem Anrufer verbinden etc.

# **Abhören von Faxnachrichten (Hautpmenüpunkt 5) (erfordert Text-to-Speech)**

Sie können sich über eingegangene und archivierte Faxe informieren, indem Sie sich die Absenderdaten und Betreff der Faxe vorlesen lassen. Die Faxnachricht selbst kann nicht vorgelesen werden. Ggf. haben Sie weitere Optionen wie Fax löschen, Weiterleiten etc.

# **E-Mail-Eingangsübersicht zufaxen lassen (Hautpmenüpunkt 6)**

Sie können sich eine Übersicht über Ihren Microsoft Outlook Posteingang zufaxen lassen. Dazu müssen Sie im Menü Voicemail der XPhone UM Settings (s. Kapitel Voicemail Siehe ["Voicemail Ansagen"](#page-39-1)) Ihre aktuelle Faxnummer eingetragen haben, an die diese Übersicht gefaxt werden soll (z. B. Ihre aktuelle Faxummer in Hotel).

## **Ins Konfigurationsmenü wechseln (Hautpmenüpunkt 9)**

Über das Konfigurationsmenü können Sie den Fernzugriff verwalten (s. Kapitel Funktionen im Konfigurationsmenü).

# **6.3.2 Funktionen im Konfigurationsmenü**

Im Konfigurationsmenü haben Sie folgende Optionen:

## **Ändern der Voicemail-PIN (Konfigurationsmenüpunkt 1)**

Hier können Sie die im Menü Voicemail der XPhone UM Settings (s. Kapitel Voicemail Siehe ["Voicemail](#page-39-1)  [Ansagen"](#page-39-1)) festgelegte PIN für den Fernzugriff zur Voicemailbox ändern.

# **Direktzugangsnummer auf aktuelle Rufnummer ändern (Konfigurationsmenüpunkt 2)**

Sei können die Rufnummer, von der aus Sie gerade Ihre Voicemailbox angerufen haben, als Direktzugangsnummer übernehmen. Dann brauchen Sie nicht, wie im Konfigurationsmenüpunkt 3, Direktzugangsnummer festlegen, die Nummer eingeben. Voraussetzung hierfür ist, dass das Telefon, mit dem von dem aus Sie gerade Ihre Voicemailbox angerufen haben, die Rufnummer überträgt.

## **Direktzugangsnummer festlegen (Konfigurationsmenüpunkt 3)**

Falls im Menü Voicemail der XPhone UM Settings (s. Kapitel Voicemail Siehe ["Voicemail Ansagen"](#page-39-1)) noch nicht eingerichtet, können Sie hier die Direktzugangsnummer festlegen oder ändern.

## **Faxnummer für Weiterleitung angeben (Konfigurationsmenüpunkt 4)**

Falls im Menü Voicemail der XPhone UM Settings (s. Kapitel Voicemail Siehe ["Voicemail Ansagen"](#page-39-1)) noch nicht eingerichtet, können Sie hier die Faxnummer festlegen oder ändern, an die die E-Mail-Eingangsübersicht gefaxt werden soll.

## **Format der E-Mail-Eingangsübersicht (Konfigurationsmenüpunkt 5)**

Falls im Menü Voicemail der XPhone UM Settings (s. Kapitel Voicemail Siehe ["Voicemail Ansagen"](#page-39-1)) noch nicht eingerichtet, können Sie hier das Format der E-Mail-Eingangsübersicht festlegen oder ändern.

Standard: Nur Absender und Betreff werden angezeigt

Erweitert: Auch die ersten Zeilen der Nachricht werden angezeigt

# **SMS-Benachrichtigung bei eingehenden Voicemails aktivieren (Konfigurationsmenüpunkt 6)**

Falls im Menü Voicemail der XPhone UM Settings noch nicht eingerichtet, können Sie hier die SMS-Benachrichtigung bei eingehenden Voicemails aktivieren oder deaktivieren.

# **SMS-Benachrichtigung bei eingehenden Faxen aktivieren (Konfigurationsmenüpunkt 7)**

Falls im Menü Voicemail der XPhone UM Settings (s. Kapitel Voicemail Siehe ["Voicemail Ansagen"](#page-39-1)) noch nicht eingerichtet, können Sie hier die SMS-Benachrichtigung bei eingehenden Faxen aktivieren oder deaktivieren.

# **Mobilnummer für SMS-Benachrichtigung (Konfigurationsmenüpunkt 8)**

Falls im Menü Voicemail der XPhone UM Settings (s. Kapitel Voicemail Siehe ["Voicemail Ansagen"](#page-39-1)) noch nicht eingerichtet, können Sie hier die Rufnummer festlegen oder ändern, an die die SMS bei eingehenden Voicemails oder Faxen gesendet werden sollen.

# **7 XPhone UC TTS Deutsch**

Falls vom Administrator das Text-to-Speech-Modul installiert bzw. frei geschaltet wurde, ermöglicht es Ihnen

- das Abhören von E-Mails und
- das Abhören von Informationen zu Faxnachrichten.

Siehe hierzu das Kapitel Fernzugriff-Funktionen: Funktionen im Hauptmenü Siehe ["Funktionen im](#page-35-0)  [Hauptmenü"](#page-35-0).

# <span id="page-39-0"></span>**8 XPhone UC Settings**

Über die Weboberfläche XPhone UC Settings können Sie über verschiedene Einstellungen das grundsätzliche Verhalten der verschiedenen Unified Messaging Dienste festlegen. Einige dieser Einstellungen können später wieder individuell für jedes einzelne Fax bzw. jede einzelne SMS bei deren Erstellung überschrieben werden. Sie rufen die UC Settings in Ihrem E-Mail Client über die Schaltfläche Einstellungen für XPhone UC bzw. im XPhone UC Commander über Datei -> UM-Einstellungen auf.

An verschiedenen Stellen werden Sie aufgefordert, Rufnummern in Eingabefelder einzugeben. Folgende Rufnummernformate werden unterstützt:

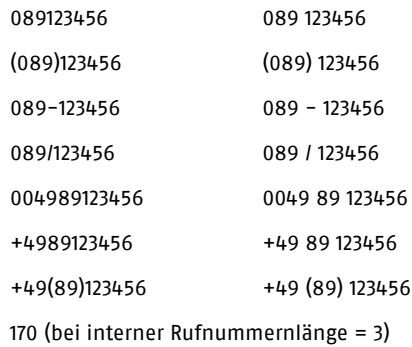

etc.

Es muss immer die vollständige Ortsvorwahl mit vorangestellter Null (z. B. 089 für München) angegeben werden. Falls eine Länderkennung angegeben wird, muss diese mit + oder 00 beginnen (z. B. +49 oder 0049 für Deutschland). Zwischen Länderkennung, Ortsvorwahl und Rufnummer dürfen beliebige Zeichen und Leerzeichen stehen. Firmeninterne Durchwahlen werden als solche erkannt, wenn sie der im XPhone UC Server unter Einstellungen -> CTI -> Wahlparameter -> Eigenschaften festgelegten Länge der internen Rufnummer entsprechen (z. B. 170 bei interner Rufnummernlänge = 3).

# **8.1 Rufumleitung**

Dieses Menü ist nur vorhanden, wenn Sie Unified Messaging zusammen mit CTI einsetzen, und Ihnen eine aktive Telefonleitung zugewiesen ist. Dann können Sie hier, wie Sie es bereits vom CTI Client her kennen, eingehende Anrufe, ggf. nach internen und externen Anrufen differenziert, auf andere Rufnummern oder auf Ihre Voicemailbox umleiten. Um die vorgenommenen Einstellungen zu speichern, klicken Sie Rufumleitung setzen.

# <span id="page-39-1"></span>**8.2 Voicemail Ansagen**

## **Ansagetext**

Wählen Sie hier die Ansage aus, die Ihre Anrufer in Ihrer Abwesenheit hören sollen. Sie haben die Auswahl zwischen einer (oder mehreren) zentralen Ansage(n) und (je nach Konfiguration durch Ihren Administrator) mehreren von Ihnen selbst gestalteten persönlichen Ansagen.

Über die Schaltfläche Abspielen können Sie sich die jeweilige Ansage anhören, über die Schaltfläche Bearbeiten können Sie die Ansage bearbeiten.

In der darunterstehenden Sprechblase erscheint der Text der Ansage, wenn er entsprechend eingegeben wurde. Wird Ihr Name in einer Ansage verwendet, so können Sie über die Schaltfläche Bearbeiten Ihren Namen (neu) aufzeichnen.

### **Sonderansagen**

Sonderansagen können vom Administrator bereitgestellt werden, um beispielsweise für besondere Anlässe wie Feiertage, Betriebsurlaub eine besondere firmenweite Ansage zu haben. Sind diese aktiviert, so ersetzen Sie vorübergehend die von Ihnen aktivierte Ansage.

Um Sonderansagen zu aktivieren bzw. zu deaktiveren, setzen oder entfernen Sie hierzu das Häkchen bei Sonderansagen können vorübergehend Ihre eigene Ansage ersetzen. Diese Konfigurationsmöglichkeit kann der Administrator jedoch auch einschränken.

Um die Änderungen zu übernehmen, klicken Sie Speichern.

# <span id="page-40-0"></span>**8.3 Voicemail Einstellungen**

## **E-Mail Weiterleitung**

Wenn Sie Kopien Ihrer Sprachnachrichten an eine E-Mail-Adressen senden möchten, wählen Sie aus, ob diese an Ihre E-Mail-Adresse oder eine andere Adresse versendet werden sollen. Unter Umständen kann Ihr Administrator diese Konfiguration eingeschränkt haben.

### **SMS Benachrichtigung**

Aktivieren Sie die Option SMS bei neuer Voicemail, wenn Sie per SMS über eingehende Voicemails benachrichtigt werden möchten.

Aktivieren Sie zusätzlich die Option Auch wenn keine Voicemail hinterlassen wurde, wenn Sie bei jedem Anruf in Abwesenheit eine SMS bekommen möchten, auch wenn keine Nachricht aufgesprochen wurde. Ist diese Option deaktiviert, bekommen Sie nur bei hinterlassenen Voicemails eine SMS.

Unter Umständen kann Ihr Administrator diese Konfiguration eingeschränkt haben.

## **E-Mail Benachrichtigung**

Aktivieren Sie die Option E-Mail bei neuer Voicemail (ohne Voicemail-Anhang), wenn Sie eine Benachrichtigung per E-Mail bekommen möchten, sobald eine neue Sprachnachricht für Sie hinterlassen wurde.

Aktivieren Sie zusätzlich die Option Auch wenn keine Voicemail hinterlassen wurde, wenn Sie eine Benachrichtigung erhalten wollen, auch wenn der Anrufer keine Nachricht hinterlassen hat.

Unter Umständen kann Ihr Administrator diese Konfiguration eingeschränkt haben.

#### **Fernzugriff**

Aktivieren Sie die Option Fernzugriff zulassen, wenn Sie Ihre Voicemailbox telefonisch abfragen und konfigurieren möchten. Die meisten der in den XPhone UC Settings konfigurierbaren Optionen sind auch per Fernzugriff veränderbar. Ist diese Option deaktiviert, können Sie Ihre Voicemailbox nicht mehr per Telefon abhören und konfigurieren.

Legen Sie fest, welche Rufnummer Ihre Direktzugangsnummer sein soll. Wenn Sie von dieser Rufnummer aus die Voicemail-Einwahlnummer wählen, gelangen Sie direkt, ohne Abfrage Ihrer PIN, in Ihre Voicemailbox. Standardmäßig ist diese Nummer die in Ihren Kontaktdaten hinterlegte

#### **42 XPHONE UC SETTINGS**

Mobilfunknummer. Sie können aber auch eine beliebige andere Nummer festlegen (z. B. Ihre aktuelle Nummer im Hotel). Dies setzt voraus, dass der Anschluss, von dem Sie telefonieren, die Rufnummer überträgt. Sollte an dem Anschluss die Rufnummernübermittlung deaktiviert sein, werden Sie, wie bei der Abfrage von jedem anderen Anschluss auch, nach Ihrer PIN gefragt.

Aktivieren Sie die Option PIN-Eingabe immer erforderlich, wenn Sie aus Sicherheitsgründen bei der Abfrage der Voicemailbox immer, auch bei Abfrage von einer Direktzugangsnummer aus, nach der PIN gefragt werden möchten.

## **Voicemail PIN ändern**

Über die Schaltfläche PIN ändern können Sie die PIN ändern, die Sie zur Fernabfrage Ihrer Voicemailbox benutzen. Geben Sie zunächst die alte PIN ein, dann wiederholt die neue PIN.

# **8.4 Fax**

Legen Sie hier die Grundeinstellungen für die Handhabung von Faxen fest. Einige dieser Einstellungen können individuell für jedes einzelne Fax bei dessen Erstellung überschrieben werden.

### **Fax**

Unter Faxkopfzeile können Sie eine Standardkopfzeile festlegen, die auf allen Faxen erscheinen soll. Die Faxkopfzeile erscheint in der Kopfzeile des Fax links neben der Absenderkennung.

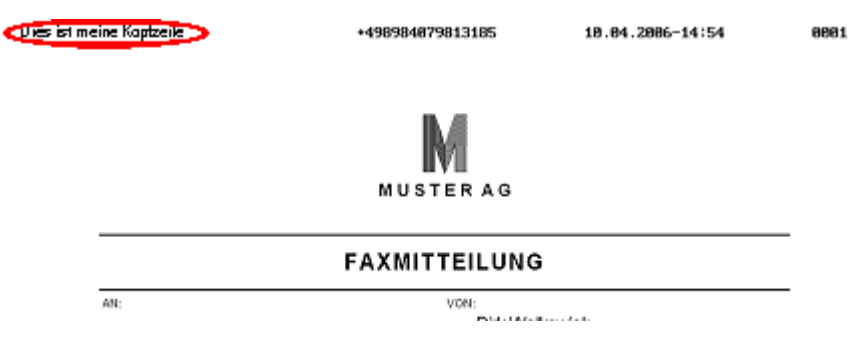

Sie können in die Faxkopfzeile Text oder Variablen eingeben. Wenn Sie in der Kopfzeile Variablen verwenden, werden diese beim Faxen durch die im XPhone UC Server in den Benutzerdaten hinterlegten Werten ersetzt. Folgende 'Platzhalter' gibt es:

<<name>> wird ersetzt durch den Wert im Feld 'Nachname' <<firstname>> wird ersetzt durch den Wert im Feld 'Vorname' <<company>> wird ersetzt durch den Wert im Feld 'Firma' <<custom1>> wird ersetzt durch den Wert im Feld 'Benutzerdef1' <<custom2>> wird ersetzt durch den Wert im Feld 'Benutzerdef2' <<custom3>> wird ersetzt durch den Wert im Feld 'Benutzerdef3' <<custom4>> wird ersetzt durch den Wert im Feld 'Benutzerdef4'

Sie können Text und Variablen kombiniert verwenden (z. B. "Fax von <<name>>").

## **SMS Benachrichtigung**

Aktivieren Sie die Option SMS bei neuem Fax, wenn Sie bei einem eingehenden Fax per SMS informiert werden möchten. Beachten Sie, dass bei Aktivierung dieser Option u. U. Kosten für Ihr Unternehmen anfallen.

## **E-Mail Weiterleitung**

Legen Sie hier fest, ob eingehende Faxnachrichten an eine E-Mail-Adresse weitergeleitet werden sollen. Sie können zwischen folgenden Einstellungen wählen:

- Nicht versenden
- Meine E-Mail
- Andere E-Mail

#### **E-Mail Bestätigung**

Legen Sie hier fest, ob Sie sich eine Bestätigungs-E-Mail zusenden lassen wollen, indem Sie eine oder mehrere der Optionen unter E-Mail Bestätigung aktivieren. Sie können die hier festgelegten Einstellungen bei der Erstellung eines Faxes individuell ändern.

- Bestätigung bei erfolgreichem Versand
- Bestätigung bei fehlgeschlagenem Versand
- Kopie des Faxdokuments anhängen

Dies bestätigt die technische Übermittlung an das Empfangsgerät.

#### **Deckblatt**

Hier können Sie ein Standarddeckblatt festlegen, das allen Faxdokumenten vorangestellt werden soll. Sie können das hier festgelegte Deckblatt bei der Erstellung eines Faxes individuell ändern.

#### **Hinweis**:

Je nach Konfiguration Ihres Systems stehen Ihnen möglicherweise nicht alle aufgeführten Optionen zur Verfügung.

# **8.5 SMS**

Legen Sie hier die Grundeinstellungen für die Handhabung von SMS fest. Einige dieser Einstellungen können individuell für jede einzelne SMS bei deren Erstellung überschrieben werden.

### **Rufnummern**

- Unter Absenderrufnummer bei SMS-Versand legen Sie die Nummer fest, die dem Empfänger Ihrer SMS als Absender angezeigt werden soll. Wenn Sie Stammdaten Mobilfunknummer auswählen, wird die in Ihren Kontaktdaten eingetragene Mobilfunknummer übertragen. Sollte diese Nummer in Ihren Kontaktdaten sich ändern, wird automatisch immer die aktuelle Nummer übertragen. Alternativ können Sie auch eine beliebige andere Absenderrufnummer eintragen.
- Unter Rufnummer für SMS-Benachrichtigung legen Sie die Nummer fest, auf der Sie die SMS-Bestätigungen empfangen möchten.

### **E-Mail Bestätigung**

Legen Sie hier fest, ob Sie sich eine Bestätigungs-E-Mail zusenden lassen wollen, indem Sie eine oder mehrere der Optionen unter E-Mail-Bestätigung aktivieren. Sie können die hier festgelegten Einstellungen bei der Erstellung einer SMS individuell ändern.

- Bestätigung bei erfolgreichem Versand
- Bestätigung bei fehlgeschlagenem Vesand

Dies bestätigt, dass der SMS-Provider die SMS entgegen genommen hat. Es bestätigt nicht, dass der Provider sie auch an den Empfänger weiter geleitet hat. Eine solche Bestätigungs-E-Mail kann also nicht als Empfangsnachweis dienen.

#### **Hinweis:**

Je nach Konfiguration Ihres Systems stehen Ihnen möglicherweise nicht alle aufgeführten Optionen zur Verfügung.

# **8.6 Postfach**

Hier teilen Sie den Unified Messaging-Diensten Ihr Kennwort für Ihr E-Mail-Postfach mit (Microsoft Exchange, IMAP, Notes Domino etc.). Dies ist das Kennwort, das von Ihrem E-Mail-Client (z. B. Microsoft Outlook) benutzt wird, um Ihre E-Mails abzurufen. I. d. R. ist es das gleiche wie Ihr Windows-Kennwort. Damit die Unified Messaging-Dienste auf Ihr Postfach zugreifen können, z. B. zwecks Abrufen von Voicemails etc., muss Ihr aktuelles Postfach-Kennwort hier gepflegt werden. Jedes Mal wenn sich Ihr Postfach-Kennwort ändert, z. B. weil Sie von Ihrem Unternehmen regelmäßig dazu aufgefordert werden, müssen Sie diese Änderung auch an dieser Stelle nachziehen. Geben Sie dazu das neue Kennwort zwei Mal ein und klicken Sie auf Speichern.

# **8.7 Kennwort ändern**

Hier können Sie das Kennwort zur Anmeldung an den XPhone UC Server ändern. Geben Sie zunächst das alte Kennwort ein, dann zwei Mal das neue Kennwort.

# **8.8 Sprache**

Ändern Sie hier die Sprache der XPhone UC Settings Oberfläche. Wählen Sie eine Sprache aus der Liste und klicken Sie Speichern. Die Änderung wird sofort sichtbar.

# **8.9 Abmelden**

Klicken Sie die Schaltfläche Abmelden, um sich von der XPhone UC Settings Oberfläche abzumelden. Aus Sicherheitsgründen empfehlen wir, das Browserfenster zu schließen, so dass kein anderer User Ihre Daten einsehen kann. Sie können das Browserfenster geöffnet lassen, wenn Sie weitere Seiten aufrufen möchten.